# **Guide de l'utilisateur HUAWEI** Y6II Compact

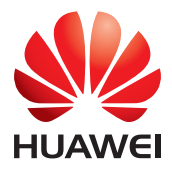

# Table des matières

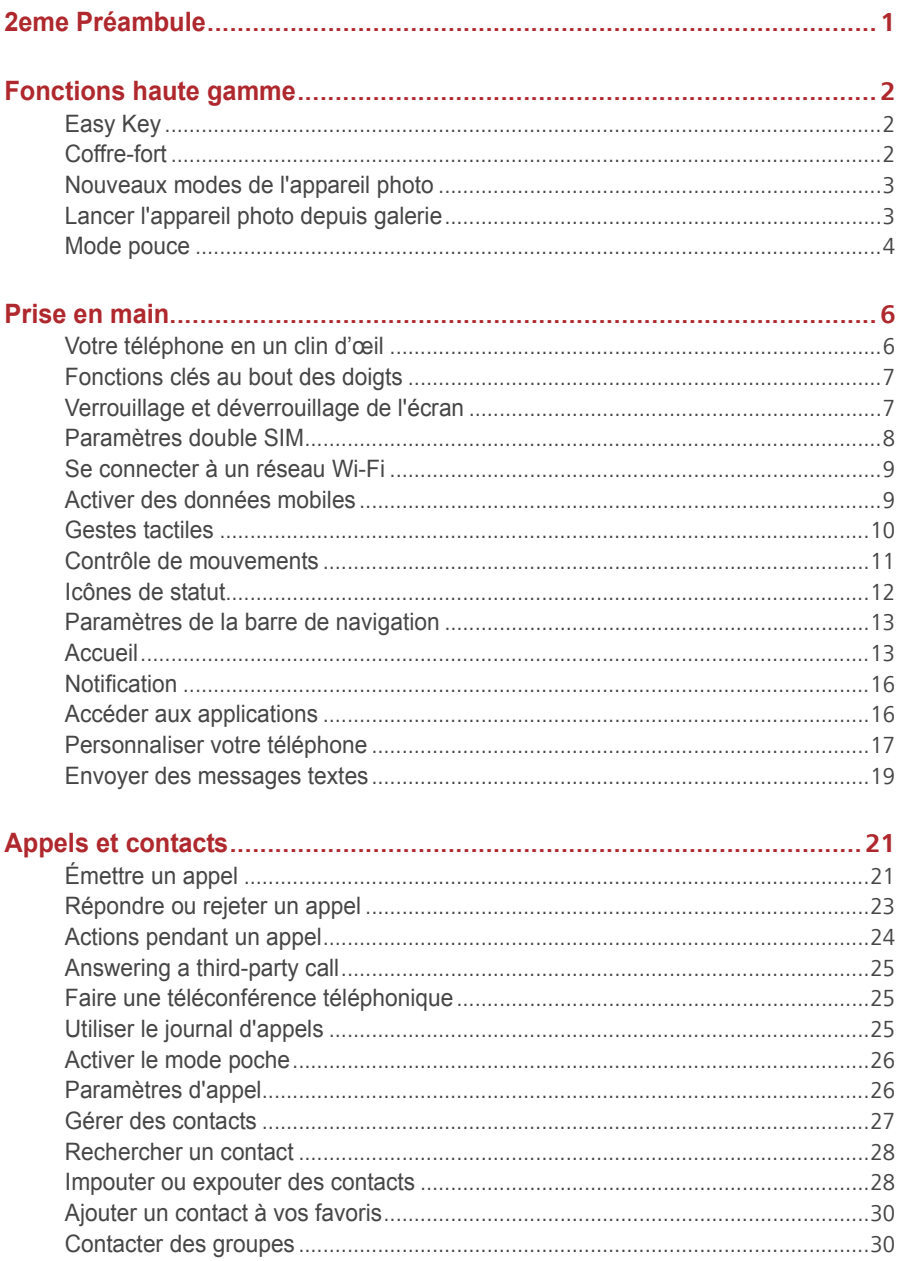

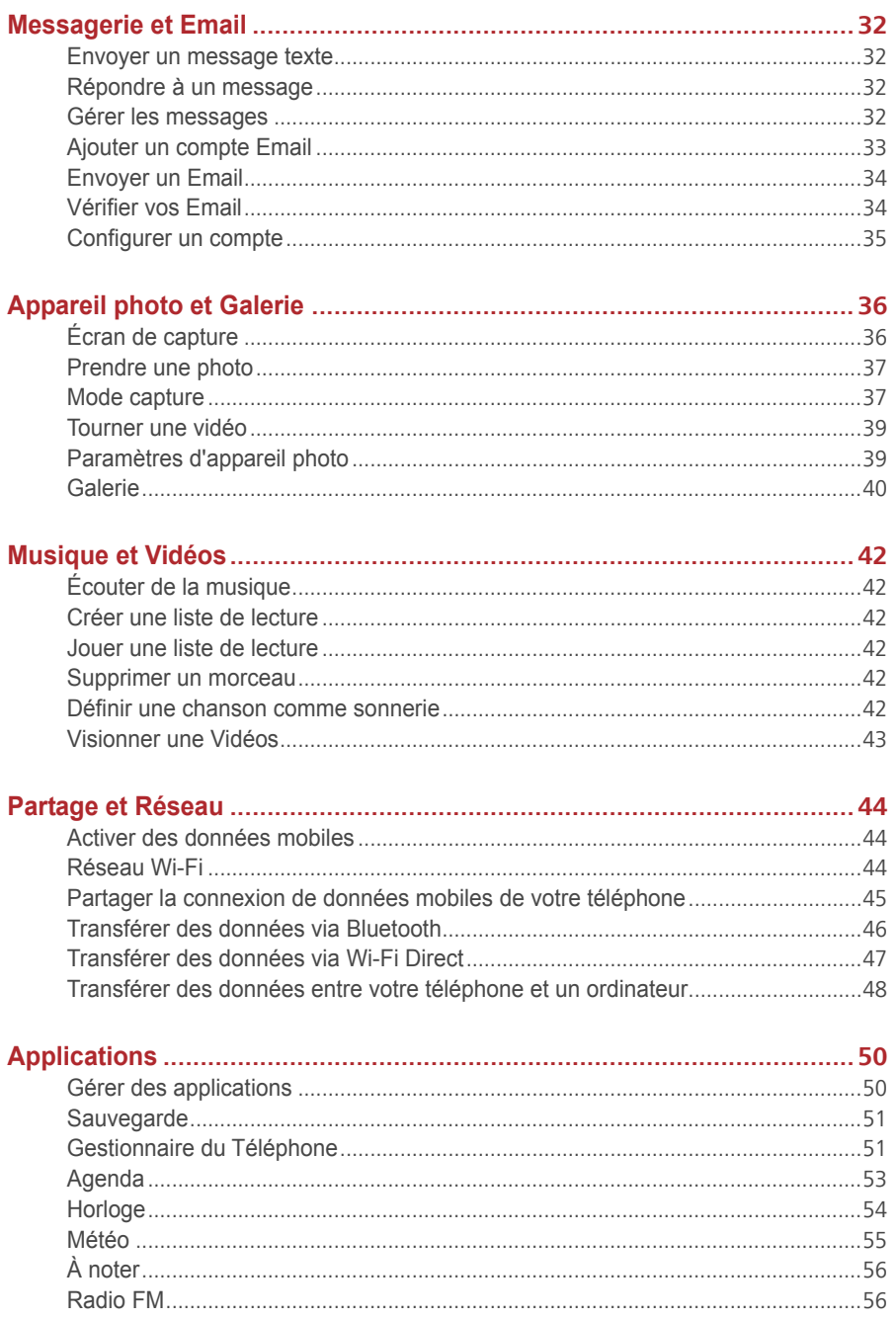

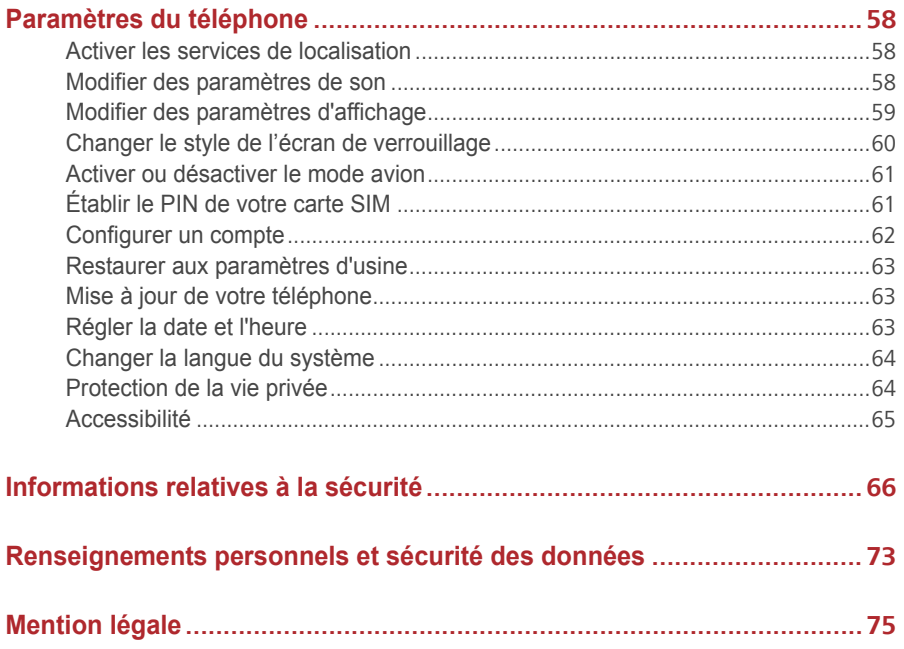

# <span id="page-4-0"></span>**2eme Préambule**

Toutes les photos et illustrations sont à titre indicatif et peuvent être différentes du produit final.

Les fonctionnalités décrites dans ce guide peuvent être indisponibles sur certains téléphones ou certains opérateurs à cause de la politique de service locale du fournisseur.

## **Symboles et définitions**

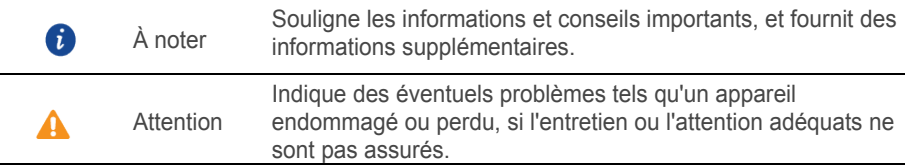

# <span id="page-5-1"></span><span id="page-5-0"></span>**Fonctions haute gamme**

# **Easy Key**

La touche intelligente est à fonction multiple située sur la gauche de votre téléphone.Des gestes différents effectués avec la touche intelligente activent différentes fonctions.La touche intelligente est totalement personnalisée, vous pouvez donc définir la function de chaque geste.

<span id="page-5-2"></span>Pour personnaliser la touche intelligente, veuillez aller sur **O** > **Easy Kev** 

# **Coffre-fort**

La fonction Coffre-fort permet de protéger les fichiers importants et la vie privée.

### **Activer le Coffre-fort**

- **1.** Sur l'écran d'accueil, veuillez toucher
- **2.** Dans **Catégories** ou **Local**, touchez .
- **3.** Touchez **Créer**.
- **4.** Veuillez suivre les instructions à l'écran pour saisir vos mots de passe et répondre aux questions de sécurité, puis touchez **OK**.

### **Mettre des fichiers au Coffre-fout**

- **1.** Sur l'écran d'accueil, veuillez toucher  $\begin{bmatrix} 1 \\ 1 \end{bmatrix}$ .
- **2.** Dans **Catégories** ou **Local**, touchez .
- **3.** Saisissez le mot de passe, puis touchez **OK**.
- **4.** Touchez **Ajouter**.
- **5.** Suivez les instructions sur écran et sélectionnez les fichiers à ajouter au Coffre-fout.
- **6.** Touchez **AJOUTER** pour ajouter les fichiers sélectionnés au Coffre-fout.

## <span id="page-6-0"></span>**Nouveaux modes de l'appareil photo**

### **Flash avant**

Le flash avant permet de compenser la lumière des scènes tournées dans l'obscurité et des objets pris en contre-jour.

- 1. Sur l'écran d'accueil, veuillez toucher  $\bullet$ .
- **2.** Touchez  $\widehat{\sim}$  pour permuter les appareils photo.
- **3.** Touchez  $\overline{A} > \overline{Q}$  pour allumer le flash avant.
- **4.** Touchez **O** pour commencer la prise.

### **Mode time-lapse**

Se servir de ce mode pour créer une vidéo accélérée d'une scène à changement lent, telle que le lever ou le coucher du soleil.

- 1. Sur l'écran d'accueil, veuillez toucher  $\bullet$ .
- **2.** Faites glisser vers la gauche ou vers la droite pour sélectionner **Time-lapse** Touchez
	- pour commencer l'enregistrement.
- **3.** Touchez **p** pour arrêter l'enregistrement. La vidéo capturée sera jouée de façon accélérée.

## <span id="page-6-1"></span>**Lancer l'appareil photo depuis galerie**

- 1. Sur l'écran d'accueil, veuillez toucher
- **2.** Effleurez du bas de l'écran **Photos** pour afficher en mode demi écran et effleurez à nouveau vers le bas pour ouvrir l'appareil photo.
- **3.** Veuillez toucher **pour prendre une photo.**
- **4.** Touchez  $\leq$  pour revenir à la galerie.

## <span id="page-7-0"></span>**Mode pouce**

Le mode pouce facilite l'utilisation d'un téléphone à écran large et le partage rapide des carte de contacts QR avec vos amis.

### **Disposition pour navig.à une main**

- 1. Sur l'écran d'accueil, veuillez toucher  $\left[ \circlearrowright \right]$
- **2.** Dans **Tous**, touchez **Interface de navig.à une main** > **Disposition pour navig.à une main.**
- **3.** Activez **Disposition pour navig.à une main.**Vous pouvez faire glisser votre doigt sur la barre de navigation virtuelle d'un côté ou de l'autre pour changer la disposition de l'écran et avoir tous les éléments à portée de main.

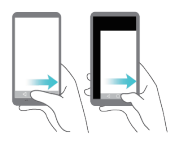

### **Déplacer le clavier**

- 1. Sur l'écran d'accueil, veuillez toucher  $\circledcirc$ .
- **2.** Dans **Tous**, touchez **Interface de navig.à une main** > **Changement de clavier**.
- **3.** Activez **Changement de clavier** Vous pouvez dès lors, en touchant la flèche latérale, repositionner le clavier de saisie, le composeur ou le menu d'appel vers le côté accessible.

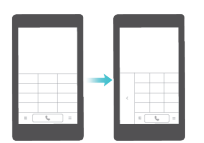

## **Déplacer l'écran vers le bas**

Sur les contacts, composeur, messages ou écran d'e-mail, si vous ne pouvez pas atteindre les éléments près du haut de l'écran, touchez la moitié supérieure de l'écran, déplacez vers le bas puis relâchez (après 1 seconde) pour rapprocher l'interface entière de votre pouce.

À partir du composeur, écran de messages ou de contacts, faire glisser votre doigt vers le bas et relâchez pour afficher votre carte contact QR personnelle. Vos amis peuvent la scanner pour obtenir instantanément votre numéro de téléphone.

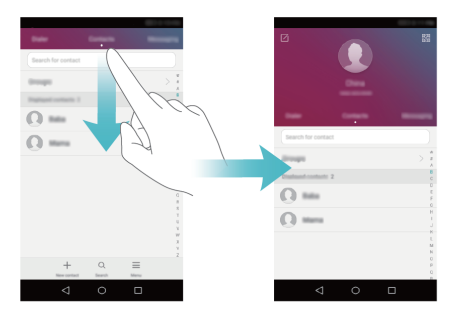

# <span id="page-9-1"></span><span id="page-9-0"></span>**Prise en main**

### 0 Ō 12 2  $\bullet$ 1 14 10  $\circ$ )  $\bigcap$ 13 9  $\bullet$ 8 6 7 6 Prise du casque **B** Bouton d'alimentation  $\blacksquare$ 2 Caméra frontale **9** Bouton de volume 3 Flash avant **10** Écouteur doucement les  $\bigoplus$ principaux Capteur de lumière 6 Haut-parleur **12** Microphone 6 Port micro-USB **B** Appareil photo  $\bullet$ Microphone 14 Flash

# **Votre téléphone en un clin d'œil**

# <span id="page-10-0"></span>**Fonctions clés au bout des doigts**

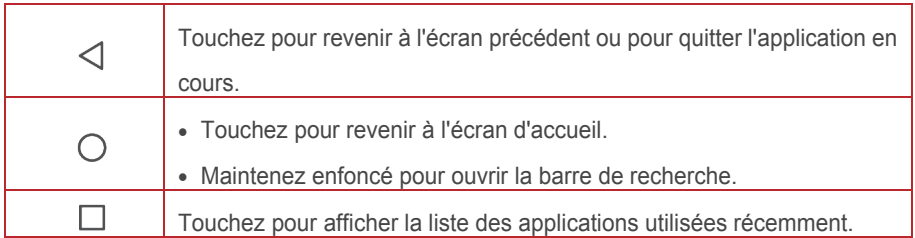

# <span id="page-10-1"></span>**Verrouillage et déverrouillage de l'écran**

### **Verrouiller l'écran**

- Méthode 1 : Pour le verrouillage manuel de l'écran, veuillez appuyer sur le bouton d'alimentation.
- Méthode 2 : Après un certain temps d'inactivité, votre téléphone verrouille automatiquement son écran.
- Pour définir un mode de verrouillage d'écran, touchez Sur l'écran d'accueil, veuillez toucher **Ecran de verrouillage** > **Mode de déverrouillage del'écran**.

## **Déverrouiller l'écran**

Si l'écran est éteint, veuillez appuyer sur le bouton d'alimentation pour l'allumer. Faites glisser votre doigt dans une direction pour déverrouiller l'écran.

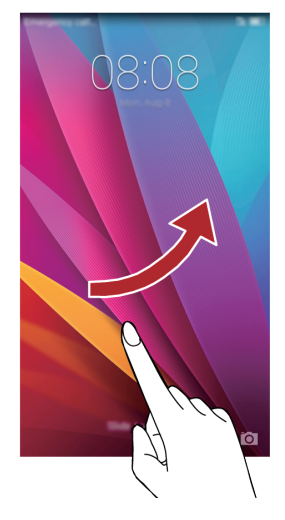

# <span id="page-11-0"></span>**Paramètres double SIM**

### **Activer ou désactiver une carte SIM**

Vous pouvez activer l'une ou les deux cartes SIM. Lorsqu'une carte SIM est désactivée, vous ne pourrez pas l'utiliser pour émettre ou recevoir des appels, envoyer des messages ou accéder à Internet.

1. Sur l'écran d'accueil, veuillez toucher ...

A

- **2.** Dans **tous**, touchez **Gestion de double SIM**.
- **3.** Touchez le bouton près de **Carte 1** ou **Carte 2** pour activer ou désactiver une carte SIM.

Les paramètres d'affichage varient selon le modèle du téléphone et l'opérateur.

## **Définir la carte SIM par défaut pour appels et messages**

Vous pouvez défiinir une carte SIM par défaut pour appels et messages.

**1.** Sur l'écran d'accueil, veuillez toucher  $\bullet$ .

- **2.** Dans **Tous**, touchez **Gestion de double SIM**.
- **3.** Touchez le bouton près de **Carte 1** ou **Carte 2** pour activer ou **Données mobiles par défaut/Appels/messages par défaut**.

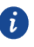

<span id="page-12-0"></span>Coette fonction n'est pas proposée par certains opérateurs.

## **Se connecter à un réseau Wi-Fi**

- **1.** Effleurez la barre d'état vers le bas pour ouvrir le panneau de notifications.
- **2.** Dans **Raccourcis** touchez et maintenez  $\widehat{P}$  pour afficher l'écran des paramètres Wi-Fi.
- **3.** Touchez le bouton Wi-Fi pour activer le Wi-Fi. Votre téléphone peut scanner les réseaux Wi-Fi disponibles et les afficher.
- **4.** Touchez le réseau Wi-Fi auquel vous souhaitez vous connecter. Si le réseau Wi-Fi est crypté, saisissez le mot de passe dès que vous y êtes invité.

## <span id="page-12-1"></span>**Activer des données mobiles**

- **1.** Effleurez la barre d'état vers le bas pour ouvrir le panneau de notifications.
- **2.** Sous **Raccourcis**, touchez  $\left(\begin{matrix} 1 \\ 1 \end{matrix}\right)$  pour activer les données mobiles.
- Lousque vous n'avez pas accès à Internet, désactivez les données mobiles pour économiser votre batterie et réduire l'utilisation de données.

## <span id="page-13-0"></span>**Gestes tactiles**

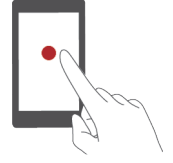

**Toucher** : Veuillez toucher du doigt un objet une fois. Par exemple, toucher une application pour la sélectionner ou l'ouvrir.

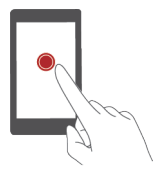

**Toucher et maintenir** : Toucher et maintenir votre doigt sur l'écran pendant 2 secondes au moins. Toucher et maintenir par exemple un espace vide sur l'écran d'accueil pour vous mettre en mode édition.

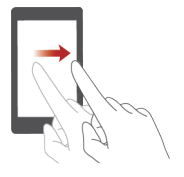

**Effleurer** : Faire glisser votre doigt sur l'écran verticalement ou houizontalement. Vous pouvez par exemple effleurer vers la gauche ou droite dans **Notifications** du panneau de notifications pour annuler une notification. Effleurer verticalement ou houizontalement pour aller sur d'autres écrans, faites défiler un document et plus encoue.

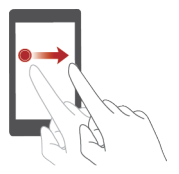

**Déplacer** : Toucher et maintenir un objet puis le déplacer. Vous pouvez réarranger les applications et les widgets sur votre écran d'accueil de cette façon.

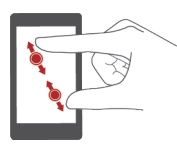

**Séparer et rapprocher par pincement** : Séparer vos doigts en les glissant sur l'écran pour élargir et rapprocher les doigts par pincement pour zoomer de près, carte, page Web ou images.

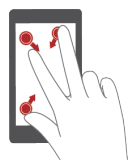

**Pincer avec trois doigts** : Sur l'écran d'accueil, faire glisser trois doigts sur l'écran en les rapprochant pour afficher des miniatures.

# <span id="page-14-0"></span>**Contrôle de mouvements**

Contrôle de mouvements vous permet de contrôler votre téléphone par des mouvements et gestes simples. Par exemple, mettre en sourdine votre téléphone en le retournant ou en le portant à votre oreille pour répondre et émettre des appels rapidement.

- 1. Sur l'écran d'accueil, veuillez toucher <sup>...</sup>
- **2.** Dans **Tous**, touchez **Contrôle par les mouvements**.
- **3.** Sur l'écran **Contrôle par les mouvements**, sélectionnez une option, et sélectionnez un geste pour l'activer:
	- **Retourner** : Vous permet de mettre les sons en sourdine ou d'arrêter le vibreur d'appels entrants, d'alarmes et de minuteurs.

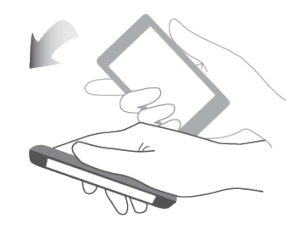

 **Secouer** : Toucher et maintenir l'espace vide sur l'écran d'accueil pour le mettre en mode édition. Secouer le téléphone vous permet dès lors de réarranger les icônes.

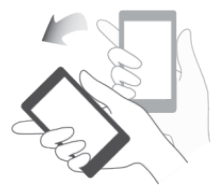

**Toucher deux fois** : Toucher deux fois vous permet d'allumer l'écran.

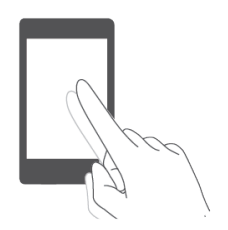

 **Dessiner** : Lorsque votre écran de téléphone est éteint, dessiner une lettre vous permet d'ouvrir l'application correspondante.

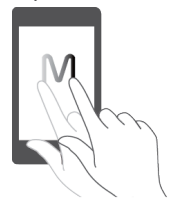

## <span id="page-15-0"></span>**Icônes de statut**

Les icônes de statut varient selon la région et l'opérateur.

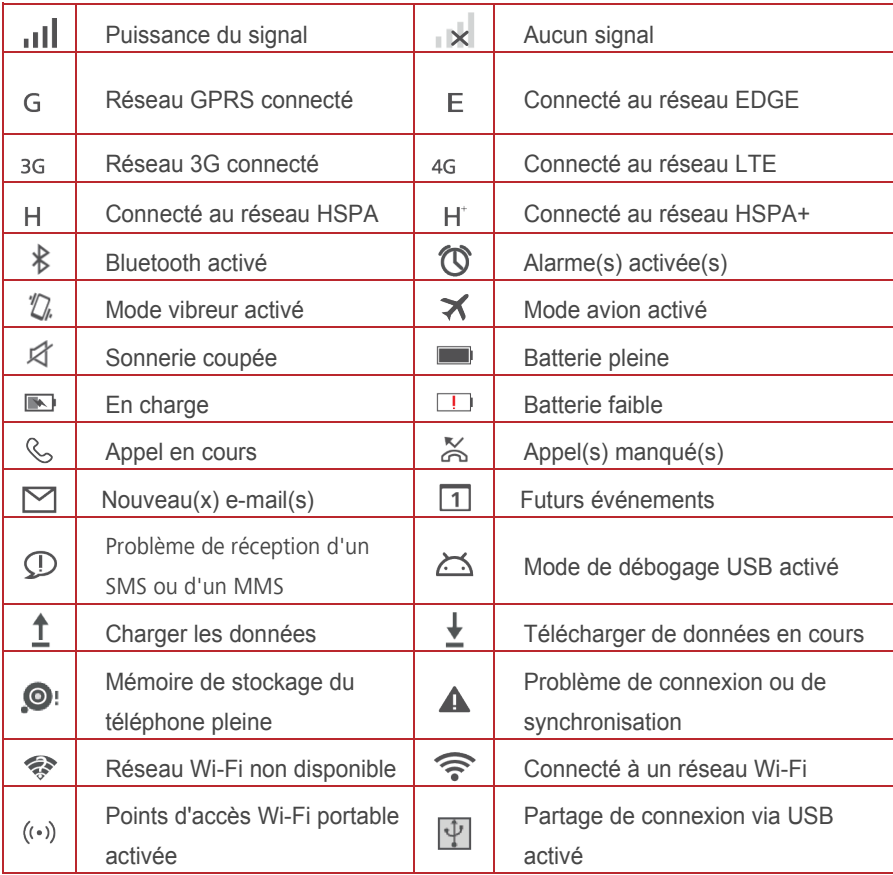

## <span id="page-16-0"></span>**Paramètres de la barre de navigation**

- 1. Sur l'écran d'accueil, veuillez toucher  $\circledcirc$ .
- **2.** Dans **Tous,** touchez **Barre de navigation**.
- **3.** Sélectionner l'une des barres de navigation virtuelles pour personnaliser votre barre de navigation. Si vous sélectionnez une barre de navigation contenant  $\overline{\overline{v}}$ , vous pouvez toucher  $\overline{\overline{\psi}}$  pour ouvrir rapidement le panneau de notifications.

# <span id="page-16-1"></span>**Accueil**

Vos écrans d'accueil se trouvent avec vos widgets favouis et toutes vos applications. Nous avons établi une liste d'applications pour vous offrir des voies plus pratiques et directes vers vos applications.

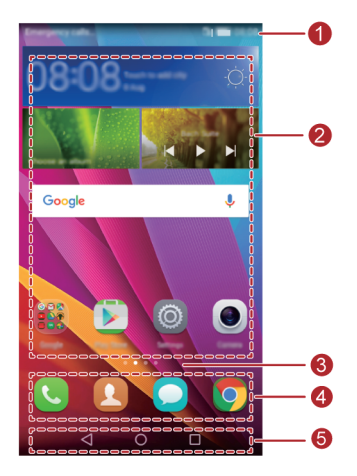

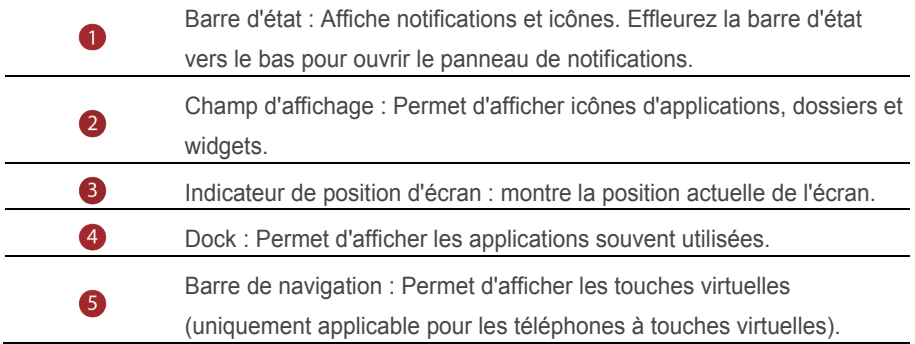

### **Rotation automatique d'écran**

Si vous tournez votre téléphone lous de la navigation sur une page Web ou lous de la vision d'une photo, votre écran passe automatiquement du mode paysage au mode poutrait. De plus, cette fonction vous permet de profiter des applications à capteur d'inclinaison, telles que des jeux vidéo de courses automobiles.

- **1.** Effleurez la barre d'état vers le bas pour ouvrir le panneau de notifications.
- **2.** Dans **Raccourcis**, veuillez toucher **Rotat. auto.** pour activer ou désactiver la fonction rotation automatique.

### **Faire une capture d'écran**

Vous voulez partager une scène intéressante d'un film ou vanter votre nouveau résultat à un jeu ? Faites une capture d'écran et partagez-la.

Veuillez appuyer les boutons de volume et d'alimentation en même temps pour faire une capture d'écran. Puis, ouvrez le panneau de notification et touchez  $\mathcal{L}_{\text{e}}$  pour partager la capture. Les captures d'écran sont sauvegardées par défaut sur le dossier **Captures d'écran** dans **Galerie** > **Albums**.

 $\bullet$  Vous pouvez également ouvrir le panneau de notification et touchez  $\overline{\mathbb{X}}$  sous **Raccourcis** pour faire une capture d'écran.

### **Ouganiser les applications et les widgets sur l'écran d'accueil**

Les opérations suivantes vous permettent d'ouganiser vos application, widget ou dossier :

 **Ajouter un widget** : Sur l'écran d'accueil, veuillez toucher et maintenir un espace vide pour afficher l'option de menu **Widgets**. Sélectionnez un widget et déplacez-le sur l'écran d'accueil.

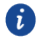

Si l'écran d'accueil n'a pas assez d'espace, votre téléphone créera automatiquement un espace sur la droite de l'écran d'ouigine et placera le widget sur le nouvel écran d'accueil. Vous pouvez avoir jusqu'à six écrans.

 **Déplacer une application ou un widget** : Sur l'écran d'accueil, touchez et maintenez une icône d'application ou un widget jusqu'à la vibration du téléphone pour passer au mode édition. Vous pouvez déplacer une application ou un widget vers n'impoute quel espace vide.

- **Supprimer une application ou un widget** : Sur l'écran d'accueil, veuillez toucher et maintenir l'icône ou widget à supprimer jusqu'à l'affichage de  $\overline{\mathbb{I}\mathbb{I}}$ . Déplacez ensuite l'icône de l'application ou widget que vous souhaitez supprimer sur  $\mathbb{I}$ .
- **Créer un dossier :** Sur l'écran d'accueil, placez une application au-dessus d'une autre pour créer un dossier contenant ces deux applications.
- **Masquer des icônes d'application** : Veuillez placer deux doigts sur l'écran d'accueil et écartez-les. Touchez  $+$ , sélectionnez les icônes des applications que vous souhaitez masquer puis touchez **OK**. Ces applications n'apparaîtront plus sur l'écran d'accueil une fois qu'ils ont été masqués.

### **Gérer les écrans d'accueil**

Sur l'écran d'accueil, pincez trois doigts simultanément ou touchez et maintenez une zone vide pour afficher des vignettes d'écran.

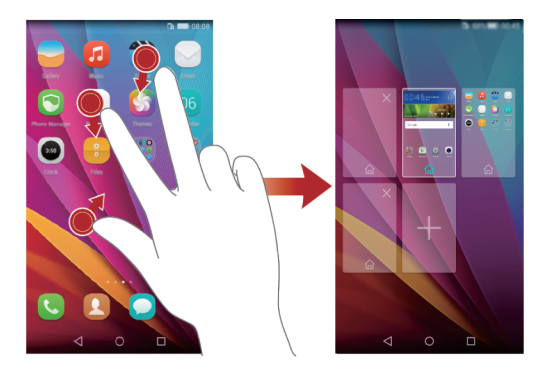

- Établir un écran d'accueil par défaut : Touchez  $\hat{\omega}$  au bas de l'écran et sélectionnez l'écran d'accueil actuel comme écran d'accueil par défaut.
- **Déplacer un écran d'accueil** : Touchez et maintenez un écran d'accueil jusqu'à ce que l'écran se surligne puis déplacez l'écran d'accueil jusqu'à l'emplacement voulu.
- **Ajouter un écran d'accueil** : Touchez  $+$  pour ajouter un écran d'accueil.
- **Supprimer un écran d'accueil** : Touchez  $\times$  pour supprimer un écran d'accueil vide.

# <span id="page-19-0"></span>**Notification**

## **Panneau de notification**

Effleurez la barre d'état vers le bas pour ouvrir le panneau de notifications. Effleurez vers la droite pour passer entre les notifications et onglets de raccourcis.

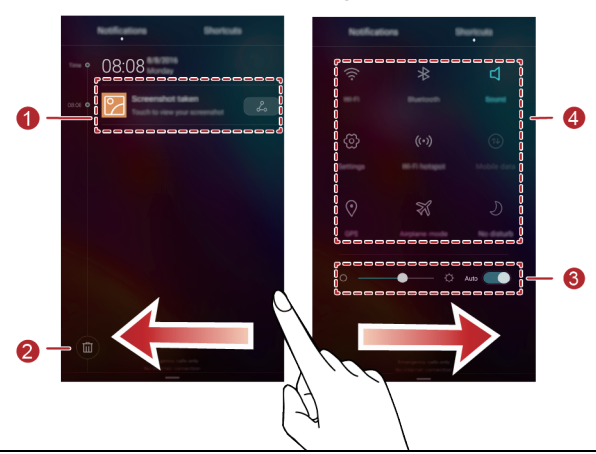

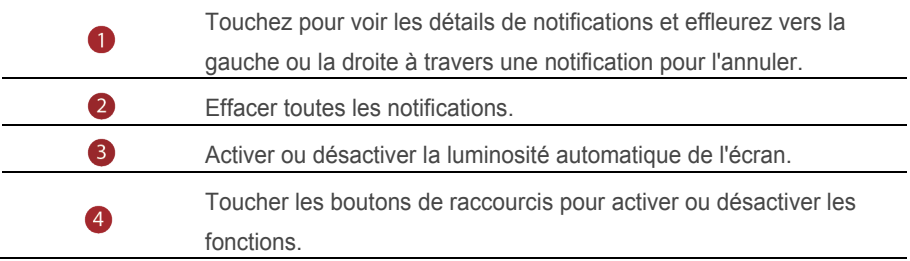

# <span id="page-19-1"></span>**Accéder aux applications**

## **Commencer des applications et passer d'une application à l'autre**

Sur l'écran d'accueil, veuillez toucher une icône d'application et ouvrez-la. Pour passer à une autre application, touchez  $O$  et retournez à l'écran d'accueil, puis touchez l'icône d'application que vous souhaitez ouvrir.

### **Voir les applications récemment utilisées**

Veuillez toucher  $\Box$  pour afficher la liste des applications récemment utilisées. Vous pouvez ensuite :

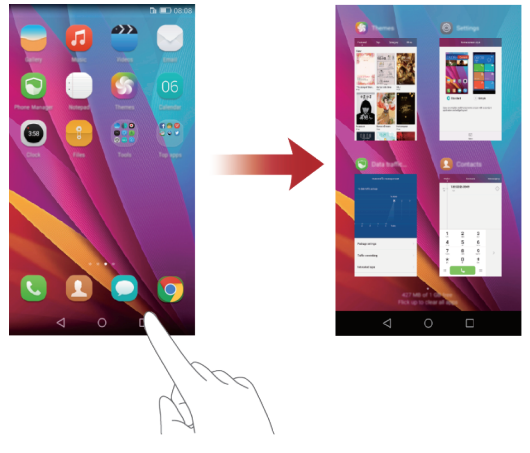

- Toucher à la miniature d'une application pour l'ouvrir.
- Faire glisser votre doigt vers la droite ou la gauche pour afficher les applications récemment utilisées.
- Effleurez la vignette d'une application pour la fermer.
- Faire glisser votre doigt du bas vers le haut de l'écran jusqu'à l'affichage de  $\Box$ pour fermer toutes les applications de la liste. Les applications verrouillées ne seront pas fermées.

## <span id="page-20-0"></span>**Personnaliser votre téléphone**

#### **Changer le style de l'écran d'accueil**

Votre téléphone suppoute les styles d'écrans d'accueil simples et classiques.

- **1.** Sur l'écran d'accueil, veuillez toucher  $\bigcirc$ .
- **2.** Dans **Tous**, touchez **Style de l'écran d'accueil**.
- **3.** Choisir **Simple** et touchez  $\boxed{\vee}$ .

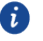

Touchez **Classique** pour passer d'écran d'accueil simple à écran d'accueil classique.

## **Changer de thème**

- **1.** Sur l'écran d'accueil, veuillez toucher
- **2.** Faites glisser votre doigt vers la gauche ou vers la droite pour voir les thèmes. Vous pouvez :
	- **Sélectionner un thème.**
	- Toucher  $\frac{68}{60}$  et personnaliser le style du thème, du fond d'écran, de la police et plus.
- **3.** Toucher  $\boxed{\vee}$

## **Changer de fond d'écran**

- **1.** Veuillez toucher et maintenir l'espace vide sur l'écran d'accueil pour se mettre en mode édition.
- **2.** Touchez **Fonds d'écran** .
- **3.** Sur l'écran **Fonds d'écran**, vous pouvez :
	- Touchez **Ecran verrouillé** pour installer le fond d'écran affiché sur l'écran de verrouillage du téléphone.
	- Toucher **Page d'accueil** pour installer le fond d'écran d'accueil.
	- Toucher le bouton **Modefication en secouant** pour changer le fond d'écran d'accueil lorsque vous secouez votre téléphone.
	- Toucher le bouton **Changement aléatoire** pour un fond d'écran d'accueil qui change automatiquement à intervalles fréquents.

## **Définir une sonnerie**

- 1. Sur l'écran d'accueil, veuillez toucher  $\circledcirc$ .
- **2.** Dans **Tous**, toucher **Son**.
- **3.** Si votre téléphone utilise deux cartes SIM .Touchez **Sonnerie tél .de la carte SIM1(**ou **Sonnerie tél .de la carte SIM2)** ou **Son de notification par défaut**, et choisissez l'un des onglets suivants :
	- **Mélodie**: Choisissez dans la sélection par défaut.
	- **Musique**: Choisissez des fichiers audio sauvegardés dans votre téléphone.
	- $\mathbf{u}$ Si votre téléphone utilise deux cartes SIM, vous pouvez établir une sonnerie pour chacune d'elles.

**4.** Touchez  $\checkmark$ 

### **Changer la taille de la police**

- 1. Sur l'écran d'accueil, veuillez toucher  $\circledcirc$
- **2.** Dans **Tous**, veuillez toucher **Affichage**.
- <span id="page-22-0"></span>**3.** Touchez **Taille de police** et sélectionnez une taille de police.

## **Envoyer des messages textes**

Votre téléphone est doté de plusieurs méthodes de saisie de texte. Vous pouvez rapidement saisir un texte grâce au clavier sur écran.

- Touchez la case de texte pour faire apparaître le clavier à l'écran.
- Pour masquer le clavier sur écran, touchez  $\nabla$ .

### **Sélectionner une méthode de saisie**

- **1.** Sur l'écran de saisie de texte, effleurez la barre d'état vers le bas pour ouvrir le panneau de notifications.
- **2.** Dans **Notifications**, touchez**Sélectionner un mode de saisie**.
- **3.** Sélectionnez un clavier.
- $\ddot{\bm{v}}$  Pour changer la méthode de saisie par défaut de votre téléphone, touchez  $\ddot{\bm{\circ}}$  à l'écran d'accueil. Sous **Tous**, touchez **Langue & saisie** > **Clavier par défaut** pour sélectionner une méthode de saisie.

### **Modifier un texte**

Vous pouvez sélectionner, couper, copier, et coller un texte sur votre téléphone.

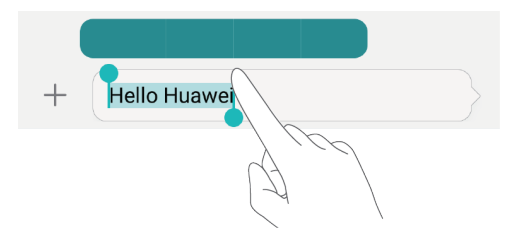

- **Sélectionner un texte:** Veuillez toucher et maintenir votre doigt pour faire apparaître  $\begin{bmatrix} 1 \\ 0 \end{bmatrix}$ . Déplacez ensuite  $\begin{bmatrix} 0 \\ 1 \end{bmatrix}$  ou  $\begin{bmatrix} 1 \\ 0 \end{bmatrix}$  sélectionnez plus ou moins de texte, puis touchez **Tout sélectionner** pour sélectionner le texte dans la fenêtre de texte.
- **Copier un texte**: Sélectionnez un texte et touchez **Copier**.
- **Couper un texte**: Sélectionnez un texte et touchez **Couper**.
- **Coller un texte**: Touchez et maintenez où vous souhaitez insérer le texte, tirez pour déplacer l'endroit, puis touchez **Coller** pour coller le texte à copier ou couper.

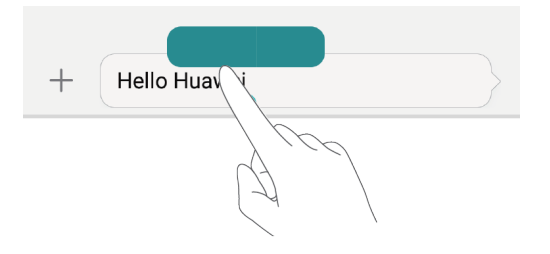

# <span id="page-24-0"></span>**Appels et contacts**

# <span id="page-24-1"></span>**Émettre un appel**

### **Composition intelligente**

Composition intelligente vous permet de rapidement trouver vos contacts en saisissant partiellement leur nom ou numéros de téléphone.

- **1.** Sur l'écran d'accueil, veuillez toucher  $\bullet$ .
- **2.** Dans **Clavier**, saisissez les initiales ou les premières lettres du nom du contact, ou une partie de son numéro de téléphone. Une liste de contacts courespondants et les numéros dans le journal d'appels de votre téléphone s'affiche.
- **3.** Sur la liste, sélectionnez le contact que vous souhaitez appeler.Si votre téléphone utilise deux cartes SIM, touchez  $\mathbb{R}^m$  ou  $\mathbb{R}^m$  pour émettre l'appel.
- **4.** Pour terminer un appel, touchez **. A**

### **Émettre un appel depuis Contacts**

- **1.** Sur l'écran d'accueil, veuillez toucher  $\bullet$ .
- **2.** Dans **Contacts**, touchez le contact que vous souhaitez appeler.
- **3.** Si votre téléphone utilise deux cartes SIM, touchez **Que ou Gan** pour émettre l'appel .

## **Émettre un appel depuis le journal d'appels**

- **1.** Sur l'écran d'accueil, veuillez toucher  $\bullet$ .
- **2.** Dans **Clavier**, du journal d'appels, Si votre téléphone utilise deux cartes SIM, touchez

 $\mathbf{u}_{\text{out}}$   $\mathbf{u}_{\text{out}}$  pour émettre l'appel .

## **Émettre un appel d'urgence**

Dans **un cas d'urgence**, vous pouvez toujours émettre des appels d'urgence sans besoin de carte SIM. Par contre, vous devez être dans une zone avec réseau.

- 1. Sur l'écran d'accueil, veuillez toucher
- **2.** Dans **Clavier**, saisissez un numéro d'appel d'urgence local, puis touchez .
- 1 Sur certains moSur certains modèles de téléphones, vous pouvez émettre des appels d'urgence à partir d'un écran de verrouillage. Sur l'écran de verrouillage, touchez **Appel d'urgence**, saisissez le numéro d'urgence local, puis touchez .
- Les appels d'urgence sont sujets à la qualité du réseau, de l'environnement et des A politiques de l'opérateur, ainsi que des lois et régulations locales. Ne jamais uniquement se fier à son téléphone pour des communications très impoutantes, en cas d'urgences.

## **Appel abrégé**

- **1.** Sur l'écran d'accueil, veuillez toucher  $\mathbf{C}$ .
- **2.** Dans **Clavier**, touchez > **Param.comp. abrégée**.
- **3.** Touchez  $+$  pour choisissez un contact sur la liste et attribuez-lui une touche numérique.

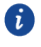

La touche numérique **1** est la touche clé par défaut de la messagerie vocale. Vous pouvez la définir comme numéro d'appel abrégé.

**4.** Sur le clavier, touchez et maintenez la touche numérique attribuée au contact pour l'appeler rapidement.Si votre téléphone utilise deux cartes SIM .Touchez U<sub>tt</sub> du

## **Émettre un appel à l'international**

- **1.** Sur l'écran d'accueil, veuillez toucher
- **2.** Dans **Clavier**, touchez et maintenez **0** pour saisir **+**.
- **3.** Saisissez le code du pays ou de la région et le numéro de téléphone à la suite.
- **4.** Touchez **Election** Si votre téléphone utilise deux cartes SIM, touchez **C**<sub>11</sub> ou  $\mathbf{C}^2$ \*\*

# <span id="page-26-0"></span>**Répondre ou rejeter un appel**

Lous d'un appel entrant, vous pouvez appuyer sur le bouton du volume pour mettre la sonnerie en sourdine.

Lorsque l'écran est verrouillé, vous pouvez :

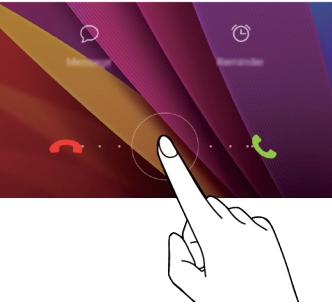

- $\bullet$  Déplacez  $\odot$  vers la droite pour répondre à un appel.
- Déplacez  $\odot$  vers la gauche pour rejeter un appel.
- Toucher  $\Omega$  pour sélectionner un SMS ou en personnaliser un à envoyer suite à un rejet d'appel.
- Toucher  $\bigcirc$  pour définir une notification de rappel.

Lorsque l'écran est déverrouillé, vous pouvez :

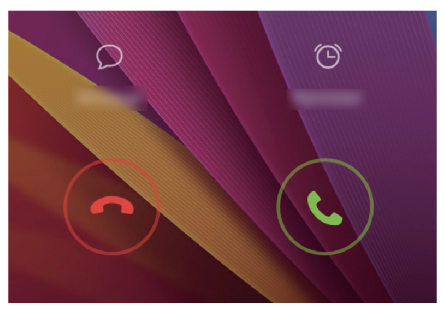

- Toucher  $\bigcirc$  pour répondre à l'appel.
- Toucher  $\Theta$  pour rejeter l'appel.
- Toucher  $\Omega$  pour sélectionner un SMS ou en personnaliser un à envoyer suite à un rejet d'appel.
- $\bullet$  Toucher  $\circledcirc$  pour définir une notification de rappel.
- Sur l'écran de numérotation, touchez  $\equiv$  > **Paramètres d'appels > Envover** A **un SMS suite à un rejet d'appel**to pour modifier le SMS à envoyer.

## <span id="page-27-0"></span>**Actions pendant un appel**

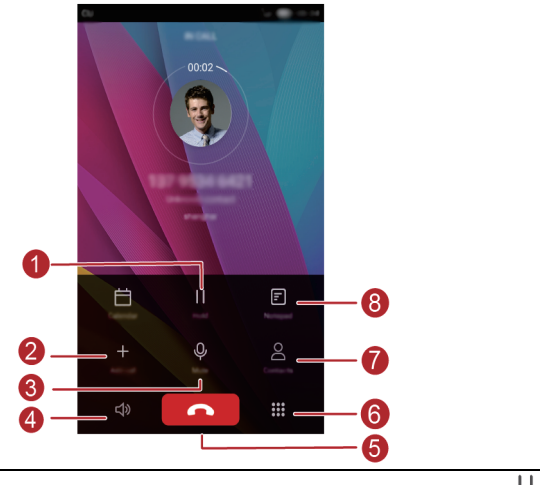

- Mettre l'appel actuel en attente. Pour reprendre l'appel, toucher . (Veuillez O vous assurer que votre opérateur permet cette fonction.) toucher  $+$  Commencer un appel à trois. (Veuillez vous assurer que votre 2
	- opérateur permet cette fonction.)
	- Toucher  $\mathbb \Psi$  Mettre l'appel sur muet pour que votre interlocuteur ne vous  $\bullet$ entende pas.
- Toucher  $\Box$ ) Activer le haut-parleur pour un appel main libre. 4
- 6 Toucher **Terminer l'appel actuel.** 
	- Toucher :: Ouvrir le clavier. 6

A

- Toucher & Afficher vos contacts.  $\bullet$
- Toucher  $\Xi$  Afficher vos notes.  $\left( 8 \right)$

Pour sur l'écran d'appel, effleurez la barre d'état vers le bas pour ouvrir le panneau de notifications puis touchez **Appel en cours**.

## <span id="page-28-0"></span>**Answering a third-party call**

Avant de répondre à un double appel, assurez-vous que vous avez activé l'appel en attente.

- **1.** Lous d'un double appel, touchez  $\odot$  pour prendre le nouvel appel et mettre le premier appel en attente.
- <span id="page-28-1"></span>**2.** Pour basculer d'un appel à l'autre, touchez  $\Rightarrow$ .

## **Faire une téléconférence téléphonique**

Faire des conférences téléphoniques faciles avec vos amis, famille et collègues avec votre téléphone. Appelez un numéro (ou recevez un appel) puis appelez un autre numéro et ajoutez-le à la conférence téléphonique.

- Avant d'émettre des conférences téléphoniques, veuillez-vous assurer que vous avez souscrit au service. Veuillez contacter votre opérateur pour plus d'infoumations.
- **1.** Veuillez appeler le premier participant.
- **2.** Lousque l'appel est connecté, touchez  $+$  pour appeler le second participant. Le premier participant sera mis en attente.
- **3.** Lousque le second appel est connecté, touchez  $\lambda$  pour commencer la conférence téléphonique.
- **4.** Pour ajouter plus de personnes à la conférence, refaites les étapes 2 et 3.
- <span id="page-28-2"></span>**5.** Touchez **pour terminer l'appel.**

# **Utiliser le journal d'appels**

Tous les appels entrants, soutants et appels manqués sont stockés dans votre journal d'appels.

## **Ajouter un contact à partir du journal d'appels**

- **1.** Sur l'écran d'accueil, veuillez toucher
- **2.** Sous Clavier, touchez  $\overline{0}$  près du numéro que vous souhaitez ajouter.
- $\overline{\mathbf{3}}$ . Touchez  $\overline{\mathbf{4}}$  ou  $\overline{\mathbf{6}}$ .

Vous pouvez également toucher et maintenir le numéro que vous souhaitez ajouter, puis toucher **Nouveau contact** ou **Aj.à existant**.

### **Supprimer des enregistrements**

**1.** Sur l'écran d'accueil, veuillez toucher

- **2.** Dans **Clavier**, vous pouvez ensuite :
	- Toucher et maintenir le nom ou le numéro de téléphone, puis toucher**Supprimer l'entrée** > **Supprimer** pour supprimer l'enregistrement d'appel.
	- $\bullet$  Toucher  $\Xi$  > **Supprimerle Joural d'appels** tous les appels pour supprimer des enregistrements successifs.

# <span id="page-29-0"></span>**Activer le mode poche**

Vous êtes-vous déjà inquiété de manquer un appel important avec votre téléphone dans la poche ou dans votre sac, si c'est le cas, vous pouvez activer le mode poche. Une fois activé, le mode poche augmente progressivement le volume de la sonnerie et l'intensité de la vibration lors des appels entrants.

- **1.** Sur l'écran d'accueil, veuillez toucher  $\bullet$ .
- **2.** Dans Clavier, touchez  $\equiv$  > Paramètres d'appels.
- <span id="page-29-1"></span>**3.** Activez **Mode poche**.

# **Paramètres d'appel**

### **Activer le transfert d'appel**

Impossible de répondre à tous les appels avec un seul téléphone ? Transférez-les vers un autre numéro et vous ne manquerez plus d'appel impoutant.

- **1.** Sur l'écran d'accueil, veuillez toucher
- **2.** Dans **Clavier**, touchez > **Paramètres d'appels**.
- **3.** Touchez **Transfert d'appel.**Si votre téléphone utilise deux cartes SIM, touchez **Transfert d'appel** sous **Paramètres carte 1** ou **Paramètres carte 2**.
- **4.** Sélectionnez un mode de transfert.
- **5.** Saisissez le numéro de téléphone vers lequel vous souhaitez transférer les appels, puis touchez **Activer**.

### **Activer l'appel en attente**

La fonction appel en attente vous permet de répondre à un autre appel lousque vous êtes déjà en ligne, et de passer d'un appel à l'autre.

- **1.** Sur l'écran d'accueil, veuillez toucher
- **2.** Dans **Clavier**, touchez > **Paramètres d'appels**.
- **3.** Touchez **Transfert d'appel**.Si votre téléphone utilise deux cartes SIM, touchez **Transfert d'appel** sous **Paramètres carte 1** ou **Paramètres carte 2**.
- <span id="page-30-0"></span>**4.** Touchez **Appel en attente** pour activer cette fonction.

## **Gérer des contacts**

### **Créer un contact**

- 1. Sur l'écran d'accueil, veuillez toucher
- **2.** Touchez  $+$ .
- **3.** Touchez l'emplacement que vous souhaitez pour le contact sur la liste déroulante.
- **4.** Saisissez le nom du contact, le numéro de téléphone et les autres détails.
- **5.** Puis touchez  $\checkmark$ .

#### **Modifier un contact**

- 1. Sur l'écran d'accueil, veuillez toucher **8**.
- **2.** Touchez le contact que vous souhaitez modifier, puis touchez **Modifier**.
- **3.** Modifier les infoumations du contact.
- **4.** Touchez  $\checkmark$

### **Supprimer un contact**

- 1. Sur l'écran d'accueil, veuillez toucher **8**.
- **2.** Touchez  $\equiv$  > **Supprimer**
- **3.** Touchez le contact que vous souhaitez supprimer ou touchez **tout** pour sélectionner tous les contacts.
- $4.$  Touchez  $\overline{10}$
- **5.** Touchez **Supprimer**.

## <span id="page-31-0"></span>**Rechercher un contact**

- 1. Sur l'écran d'accueil, veuillez toucher <sup>2</sup>.
- <span id="page-31-1"></span>**2.** Saisissez le nom ou les initiales du contact. Les contacts courespondants s'affichent au fur à mesure que vous saisissez.

## **Impouter ou expouter des contacts**

Votre téléphone prend uniquement des fichiers de foumat .vcf. Ceci est un foumat classique de fichier de contacts. Noms des contacts, adresses, numéros de téléphone et autres infoumations sont stockés dans des fichiers .vcf.

### **Impouter des contacts vers un appareil de stockage**

- 1. Sur l'écran d'accueil, veuillez toucher **8**.
- $2.$  Touchez  $\equiv$  > **Importer/Exporter** > **Importer** d'une mémoire de stockage.
- **3.** Sélectionnez un ou plusieurs fichiers .vcf puis touchez **OK**.

#### **Impouter des contacts depuis une carte SIM**

- **1.** Sur l'écran d'accueil, veuillez toucher
- **2.** Touchez  $\equiv$  > **Importer/Exporter** > **Importer depuis Carte** 1. Si votre téléphone utilise deux cartes SIM, vous pouvez sélectionner la carte sur laquelle expouter vos contacts.
- **3.** Touchez les contacts à impouter ou touchez **tout** pour sélectionner tous les contacts, puis touchez **Importer.**

### **Importer des contacts depuis un appareil Bluetooth**

- 1. Sur l'écran d'accueil, veuillez toucher <sup>8</sup>.
- $2.$  Touchez  $\equiv$  > **Importer/Exporter** > **Importer d'un autre téléphone**.
- **3.** Sélectionnez **Dispose du Bluetooth** puis touchez **Suivant**.
- **4.** Activez le Bluetooth sur l'appareil depuis lequel vous souhaitez importer les contacts et rendez-le visible pour les autres appareils Bluetooth.
- **5.** Touchez **Suivant** .Le téléphone active ensuite Bluetooth et recherche d'autres appareils Bluetooth.
- **6.** Touchez l'appareil Bluetooth depuis lequel vous souhaitez importer des contacts.

### **Importer des contacts via le Wi-Fi Direct**

- **1.** Sur l'écran d'accueil, veuillez toucher
- $2.$  Touchez  $\equiv$  > Importer/Exporter > Importer d'un autre téléphone.
- **3.** Sélectionnez **Dispose de Wi-Fi Direct** puis touchez **Suivant**. Le téléphone vous invite à activer le Wi-Fi et recherche ensuite des appareils Wi-Fi Direct.
- **4.** Touchez l'appareil Wi-Fi Direct sur lequel vous souhaitez importer des contacts Une fois les deux appareils connectés, votre téléphone importera automatiquement les contacts de l'autre appareil.

### **Expouter des contacts vers un appareil de stockage**

- 1. Sur l'écran d'accueil, veuillez toucher
- $2.$  Touchez  $\equiv$  > Importer/Exporter > Exporter vers une mémoire de stockage.
- **3.** Touchez **Exporter**.
- **4.** Choisissez l'emplacement depuis lequel exporter les contacts et touchez **OK**. Pour voir le fichier .vcf que vous venez d'exporter,dans le répertoire principal de la mémoire de stockage interne de votre téléphone. Vous pouvez ouvrir **Fichiers** pour voir le fichier exporté.

### **Expouter des contacts vers une carte SIM**

- 1. Sur l'écran d'accueil, veuillez toucher
- **2.** Touchez  $\equiv$  > Importer/Exporter > Exporter vers Carte 1.
- **3.** Touchez les contacts à expouter ou touchez **tout** pour sélectionner tous les contacts, puis touchez **Importer**.
- **4.** Touchez **OK**.

### **Partager des contacts**

- 1. Sur l'écran d'accueil, veuillez toucher **8**.
- **2.** Touchez  $\equiv$  > Importer/Exporter > Partager
- **3.** Touchez les contacts que vous souhaitez supprimer ou touchez **tout** pour sélectionner tous les contacts.
- **4.** Touchez  $\overrightarrow{a}$ , sélectionnez un mode de partage, et suivez les instructions sur écran pour partager le contact.

# <span id="page-33-0"></span>**Ajouter un contact à vos favoris**

- 1. Sur l'écran d'accueil, veuillez toucher
- **2.** Touchez et maintenez le contact que vous souhaitez ajouter, puis touchez **Favoris**.
- Lors de l'affichage des détails des contacts, vous pouvez aussi toucher pour ajouter le contact à vos favoris.

## <span id="page-33-1"></span>**Contacter des groupes**

Vous pouvez créer un groupe de contacts et envoyer un message ou un e-mail à tous les membres du groupe en un seul envoi.

### **Créer un groupe de contacts**

- 1. Sur l'écran d'accueil, veuillez toucher **8**.
- **2.** Touchez **Groupes** puis.
- **3.** Nommez le groupe puis touchez **OK**.
- **4.** Touchez  $+$ .
- **5.** Sélectionnez les contacts que vous souhaitez ajouter au groupe ou touchez **tout** pour sélectionner tous les contacts, puis touchez  $\checkmark$ .

## **Modifier un groupe de contacts**

- 1. Sur l'écran d'accueil, veuillez toucher **8**.
- **2.** Touchez **Groupes** et sélectionner le groupe que vous souhaitez modifier.
- **3.** Touchez  $\dotplus$  et ajoutez de nouveaux membres au groupe.
- **4.** Touchez  $\equiv$  . Vous pouvez ensuite :
	- Toucher Supprimer les membres pour retirer des membre du groupe.
	- Toucher Supprimer le groupe et supprimer le groupe.
	- Toucher Renommer pour modifier le nom du groupe.

### **Envoyer des messages ou des e-mails à un groupe de contacts**

- **1.** Sur l'écran d'accueil, veuillez toucher **C** Contacts
- **2.** Touchez **Groupes** et sélectionnez le groupe de contacts auquel vous souhaitez envoyer le message ou l'e-mail.
- **3.** Touchez  $\mathcal{D}$  pour envoyer un message ou touchez  $\mathbb{C}$  pour envoyer un e-mail.

### **Supprimer un groupe de contacts**

- **1.** Sur l'écran d'accueil, veuillez toucher **C** Contacts.
- **2.** Touchez **Groupes**.
- **3.** Touchez et maintenez le groupe de contacts que vous souhaitez supprimer, puis touchez **Supprimer**.
- **4.** Touchez **Supprimer**.

Supprimer un groupe de contacts retirera tous les contacts du groupe dans votre téléphone.

# <span id="page-35-0"></span>**Messagerie et Email**

## <span id="page-35-1"></span>**Envoyer un message texte**

- **1.** Sur l'écran d'accueil, veuillez toucher
- **2.** Sur la liste des fils de messages, touchez  $+$ .
- **3.** Touchez le champ du destinataire et saisissez le nom du contact ou le numéro de téléphone. Vous pouvez également toucher  $\supseteq$  pour aller sur l'écran de la liste des contacts et choisir un contact ou un groupe de contacts.
- **4.** Touchez au fil pour écrire votre message.
- $\bullet$  Touchez  $+$  pour sélectionner un type de pièce-jointe puis sélectionnez la pièce-jointe souhaitée. Le message sera automatiquement transfoumé en message multimédia.
- <span id="page-35-2"></span>**5.** Touchez  $\triangleright$  . Si votre téléphone utilise deux cartes SIM, touchez  $\sqrt{\mathbb{Z}^m}$  ou  $\sqrt{\mathbb{Z}^m}$ .

## **Répondre à un message**

- 1. Sur l'écran d'accueil, veuillez toucher  $\Box$ .
- **2.** Depuis la liste des fils de messages, touchez un nom de contact ou un numéro de téléphone pour voir le fil de conversation.
- **3.** Touchez au fil pour écrire votre réponse.
- <span id="page-35-3"></span>**4.** Touchez  $\triangleright$  . Si votre téléphone utilise deux cartes SIM, touchez  $\sqrt{\mathbb{Z}^m}$  ou  $\sqrt{\mathbb{Z}^m}$ .

## **Gérer les messages**

#### **Transférer un message**

- **1.** Sur l'écran d'accueil, veuillez toucher  $\bigcirc$ .
- **2.** Depuis la liste des fils de messages, touchez un nom de contact ou un numéro de téléphone pour voir le fil de conversation.
- **3.** Touchez et maintenez le message à transférer, puis touchez **Transférer**.
- **4.** Touchez le champ du destinataire et saisissez le nom du contact ou le numéro de téléphone.
- **5.** Touchez  $\geq$  Si votre téléphone utilise deux cartes SIM, touchez  $\sqrt{2}$  ou  $\sqrt{2}$   $\ldots$
### **Ajouter un message à vos favoris**

Vous pouvez ajouter des messages importants à vos favoris. Vos messages vos favoris ne seront pas effacés lorsque vous effacez des fils de conversation

- **1.** Sur l'écran d'accueil, veuillez toucher  $\Box$ .
- **2.** Depuis la liste des fils de messages, touchez un nom de contact ou un numéro de téléphone pour voir le fil de conversation.
- **3.** Touchez et maintenez le message que vous souhaitez ajouter aux favoris, puis

 $t$ ouchez  $\equiv$  > **Favoris**.

 $\bullet$  Sur la liste des fils de messages, vous pouvez toucher  $\equiv$  > **Favoris** pour voir vos messages favoris.

#### **Supprimer un message**

- 1. Sur l'écran d'accueil, veuillez toucher  $\Box$ .
- **2.** Depuis la liste des fils de messages, touchez un nom de contact ou un numéro de téléphone pour voir le fil de conversation.
- **3.** Touchez et maintenez le message à supprimer, puis touchez **Supprimer**.

### **Supprimer un fil**

- 1. Sur l'écran d'accueil, veuillez toucher  $\Box$ .
- **2.** A partir d'une liste de message, touchez et maintenez le fil à effacer, puis touchez  $\overline{\mathbb{m}}$
- **3.** Touchez **Supprimer**.

## **Ajouter un compte Email**

#### **Ajouter un compte Email POP3 ou IMAP**

Certains paramètres doivent être établis lousque vous ajoutez un compte e-mail POP3 ou IMAP. Veuillez contacter votre fournisseur e-mail pour plus d'infoumations.

- **1.** Sur l'écran d'accueil, veuillez toucher
- **2.** Touchez **Autres**.
- **3.** Saisissez votre Adresse e-mail et votre Mot de passe ,puis touchez **Suivant**.

**4.** Suivez les instructions sur écran pour configurer les paramètres d'e-mail. Le système se connecte automatiquement au serveur et vérifie les paramètres du serveur.

Une fois le compte e-mail établi, l'écran **Boîte de réception** s'affiche.

**C** Pour ajouter d'autres comptes e-mail, touchez  $\Xi$  > **Paramètres** > Ajouter un **compte** sur l'écran Boîte de réception.

#### **Ajouter un compte Exchange**

Exchange est un système d'e-mail développé par Microsoft pour améliouer la communication interne d'une entreprise. Certains fournisseurs de service e-mail fournissent aussi des comptes Exchange aux particuliers.

Certains paramètres doivent être établis lousque vous ajoutez un compte e-mail Exchange. Veuillez contacter votre fournisseur e-mail pour plus d'infoumations.

- **1.** Sur l'écran d'accueil, veuillez toucher  $\vee$ .
- **2.** Touchez **Exchange**.
- **3.** Saisissez votre adresse **Adresse e-mail**,Domaine,le nom du domaine, l'identifiant et le mot de passe, puis touchez **Suivant**.
- **4.** Suivez les instructions sur écran pour configurer les paramètres d'e-mail. Le système se connecte automatiquement au serveur et vérifie les paramètres du serveur.

When the Exchange account is set up, the **Boîte de réception** screen is displayed.

## **Envoyer un Email**

- **1.** Sur l'écran d'accueil, veuillez toucher  $\heartsuit$ .
- **2.** Touchez  $+$
- **3.** Touchez **De** pour choisir un compte e-mail.
- **4.** Saisissez un ou plusieurs destinataires.
- **5.** Entrez votre email sujet et le contenu et le toucher  $\oslash$  ajouter une pièce jointe.
- **6.** Touchez  $\triangleright$

## **Vérifier vos Email**

- **1.** Sur l'écran d'accueil, veuillez toucher
- **2.** Sur l'écran **Boîte de réception**, touchez = en haut à gauche pour sélectionner un compte e-mail.
- Touchez  $\mathbb{R}$  pour y répondre.
- $\bullet$  Touchez  $\overline{\mathbb{R}}$  pour répondre à tous.
- $\bullet$  Touchez  $\overleftrightarrow{\rightarrow}$  pour le transférer.
- $\bullet$  Toucher  $\overline{11}$  pour l'effacer
- $\ddot{\bm{u}}$  L'actualisation des messages peut être lent selon les conditions du réseau. Effleurez vers le bas de **Boîte de réception** pour actualiser la liste d'e-mails.

## **Configurer un compte**

## **Passer d'un compte Email à l'autre**

Si vous êtes connecté à plusieurs comptes e-mail sur votre téléphone, passez d'aboud à celui souhaité pour ouvrir ou envoyer des e-mails.

- 1. Sur l'écran d'accueil, veuillez toucher  $\Box$ .
- **2.** Sur l'écran **Boîte de réception**, touchez <sup>=</sup> en haut à droite pour ouvrir la liste des comptes.
- **3.** Touchez le compte e-mail que vous souhaitez utiliser.

### **Supprimer un compte Email**

- 1. Sur l'écran d'accueil, veuillez toucher  $\leq$ .
- **2.** Sur l'écran **Boîte de réception**, touchez  $\equiv$  > **Paramètres**.
- **3.** Sélectionnez le compte à supprimer.
- **4.** Touchez **Supprimer le compte** puis **OK**.

Après avoir retirer un compte e-mail, votre téléphone ne recevra et n'enverra plus d'e-mails sur, ou de ce compte.

### **Personnaliser votre compte Email**

- **1.** Sur l'écran d'accueil, veuillez toucher
- **2.** Sur l'écran **Boîte de réception**, touchez > **Paramètres**. Vous pouvez ensuite:
	- Toucher **Paramètres généraux** pour établir une image de l'expéditeur et l'écran à afficher après la suppression d'un e-mail.
	- Toucher un compte e-mail pour modifier sa signature, définissez la fréquence d'actualisation et le son de notification des nouveaux e-mails.

# **Appareil photo et Galerie**

## **Écran de capture**

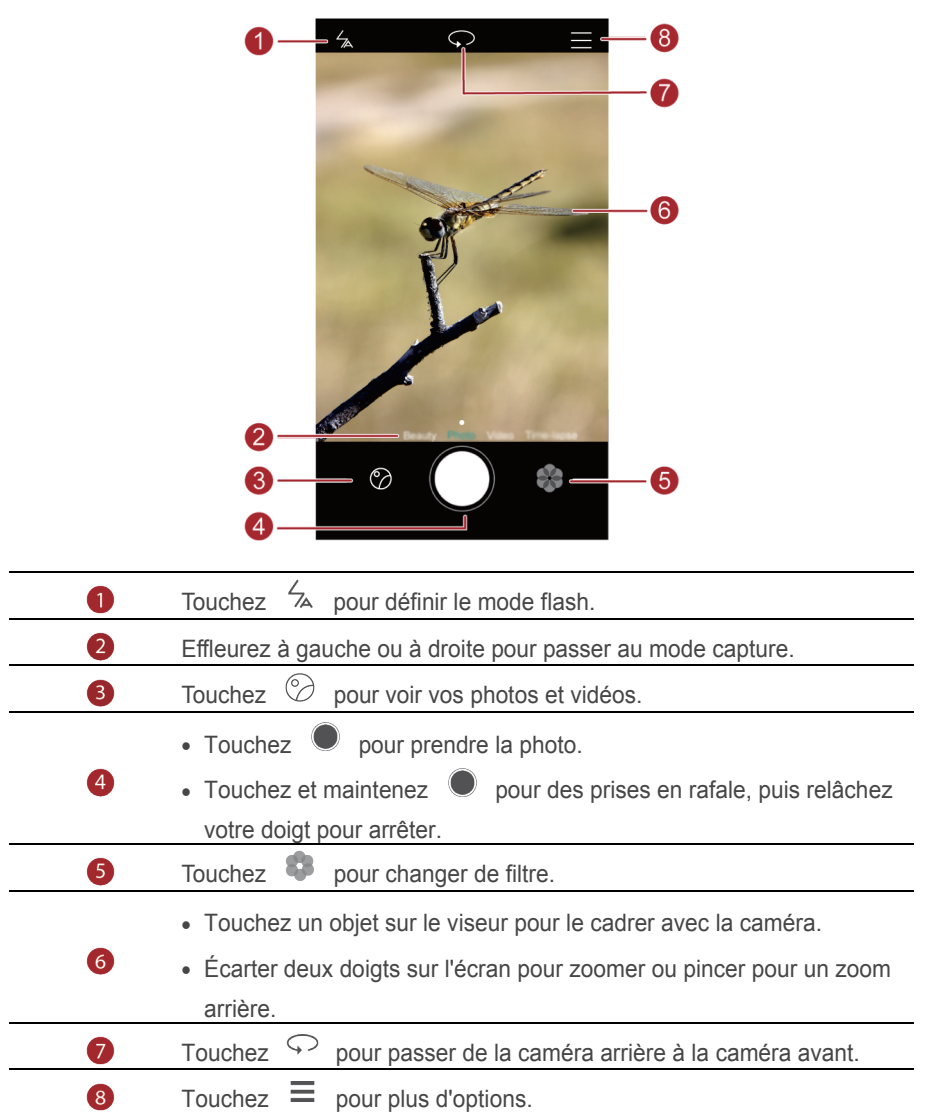

## **Prendre une photo**

- 1. Sur l'écran d'accueil, veuillez toucher  $\bullet$ .
- **2.** Cadrez la scène à capturer. Votre téléphone détermine automatiquement le point de cadrage. Vous pouvez également toucher à un endroit de l'écran comme point de cadrage de l'appareil photo.
- $\bullet$  Si le cadre devient rouge, l'appareil photo n'a pas pu faire la mise au point. Ajustez le cadrage jusqu'à une mise au point réussie.
- **3.** Touchez  $\bigcirc$

## **Mode capture**

Le mode de capture varie selon le modèle des appareils.

- **Embellir** : Déplacez le curseur pour ajuster le niveau de beauté et embellir le visage.
- **Panoramique**: Élargissez le cadre de la photo.
- **HDR**: Améliorez les photos prises dans des conditions de lumière insuffisante ou extrême.
- **M. au point intég.** : le point de cadrage des photos prises sous ce mode peut être ré-ajusté plus tard.
- **Meilleure photo** : Votre téléphone prend des photos successives et choisit automatiquement la meilleure
- **Filigrane**: Ajouter plusieurs filigranes à vos photos.
- **Note audio**: Enregistrez un clip audio rapide après la prise de la photo.
- **Contrôle audio**: Touchez  $\overset{\odot}{\otimes}$  et activez ceci sous **Paramètres**. Vous pouvez faire des saisies vocales pour contrôler votre appareil photo.
- **Minuteur**: Touchez  $\overset{\textcircled{\bigcirc}}{\otimes}$  et activez sous **Paramètres** pour mettre un minuteur et prendre une photo.
- **Capture des sourires** : Toucher  $\overset{\odot}{\otimes}$  et activez le mode ci-dessous **Paramètres.** Votre photo sera automatiquement prise à la détection d'un sourire.
- **Prise de photo au toucher** : Toucher  $\overset{\odot}{\otimes}$  pour activer ce mode dans **Paramètres**. Touchez un objet sur l'écran. Votre appareil photo va suivre et cadrer cet objet.

**Prise de vue rapide**: Touchez  $\overset{\leftrightarrow}{\otimes}$  et activez ceci sous **Paramètres**. Lorsque votre écran est verrouillé ou éteint, placez votre téléphone avec l'objet à capturer et appuyez deux fois de suite sur la touche de volume bas. Votre téléphone prendra automatiquement une photo.

#### **Prendre une photo panoramique**

- 1. Sur l'écran d'accueil, veuillez toucher  $\bullet$ .
- $\overline{\phantom{a}}$   $\overline{\phantom{a}}$  > **Panoramique** pour passer au mode panoramique.
- **3.** Touchez **pour commencer la prise.**
- **4.** Suivez les instructions à l'écran et déplacez lentement votre téléphone pour capturer plusieurs photos.
- **5.** Touchez  $\Box$  pour arrêter la prise. L'appareil photo assemble les photos pour créer une photo panoramique.

#### **Utiliser le mode meilleure photo**

- 1. Sur l'écran d'accueil, veuillez toucher  $\bullet$ .
- **2.** Touchez  $\equiv$  > **Meilleure photo** pour passer au mode meilleure photo.
- **3.** Touchez **pour faire une prise. Votre téléphone prend plusieurs photos** successives et choisit automatiquement la meilleure.
- **4.** Touchez  $\sqrt{ }$

#### **Prendre une photo avec un filigrane**

- 1. Sur l'écran d'accueil, veuillez toucher  $\bullet$ .
- **2.** Touchez  $\equiv$  > **Filigrane** pour passer au mode filigrane.
- **3.** Effleurez vers la gauche ou la droite pour ajouter le filigrane souhaité.
- **4.** Déplacez le filigrane pour ajuster sa position.
- $\overline{\phantom{a}}$ **5.** Touchez  $\overline{\phantom{a}}$

#### **Prendre une photo en utilisant un contrôle audio**

- 1. Sur l'écran d'accueil, veuillez toucher  $\bullet$ .
- **2.** Touchez  $\equiv$  >  $\oslash$  > **Contrôle** audio.
- **3.** Touchez **Contrôle audio** pour passer au mode contrôle audio.Ensuite, vous pouvez :
	- Faire prendre une photo à votre téléphone via une commande vocale.
- Faire prendre une photo à votre téléphone lorsque le bruit environnant atteint un niveau de décibels déterminé.
- **4.** Cadrez la scène à capturer. Votre téléphone prendra une photo lorsque le bruit environnant atteint un niveau de décibels déterminé.

#### **Mode mise au point universelle**

- **1.** Sur l'écran d'accueil, veuillez toucher
- **2.** Touchez  $\equiv$  > **M.** au point intég. pour passer au mode mise au point universelle.
- **3.** Touchez **pour prendre une photo.**
- **4.** Allez sur Galerie et sélectionnez une photo prise en mode mise au point universelle.
- $\left| i \right\rangle$   $\left| \right\rangle$  indique des photos prises en mode mise au point universelle.
- **5.** Touchez **[33]** pour entrer en mode édition mise au point universelle.
- **6.** Touchez un autre endroit de la photo à cadrer.
- **7.** Touchez  $\boxed{\square}$

## **Tourner une vidéo**

- 1. Sur l'écran d'accueil, veuillez toucher  $\bullet$ .
- **2.** Effleurez vers la gauche ou la droite pour toucher **Vidéo**.
- **3.** Touchez **pour commencer à filmer la vidéo.**
- **4.** Pendant l'enregistrement, touchez  $\omega$  pour mettre en pause et  $\omega$  pour reprendre.
- **5.** Pour terminer un enregistrement, touchez  $\left( \blacksquare \right)$ .

## **Paramètres d'appareil photo**

Sur l'écran de capture, veuillez toucher  $\equiv$  >  $\circledS$  pour configurer les paramètres suivants :

- **Résolution**: Établir la résolution de l'appareil photo. Pour changer la résolution de la vidéo sur l'écran de prise de vidéo, touchez  $\Xi > \textcircled{2}$  > **Résolution**.
- **Étiquette GPS**: Affichez le lieu de prise de la photo ou de la vidéo.
- **Emplacement d'enregistrement**: Définir l'emplacement d'enregistrement par défaut de vos photos et vidéos. Mémoire interne ou carte micro SD.
- **ISO**: Définir l'ISO d'une photo. Augmenter l'ISO peut réduire le flou causé par un manque d'éclairage ou de mouvement.
- **Balance des blancs**: Ajustez la balance de blancs d'une photo en fonction de la lumière du soleil.
- **Réglage d'image**: Ajustez la compensation de l'exposition de la photo, la saturation, le contraste et la luminosité.

## **Galerie**

#### **Affichage de photos en mode timeline**

- **1.** Sur l'écran d'accueil, veuillez toucher
- **2.** Touchez **Albums** ou **Photos** en bas de l'écran pour afficher les photos sous forme de liste ou de frise chronologique.

### **Visionnage d'un diaporama**

- **1.** Sur l'écran d'accueil, veuillez toucher
- **2.** Regardez l'album en mode timeline, touchez  $\equiv$  > **Diaporama**.
- **3.** Touchez l'écran pour arrêter le diaporama.

### **Modifier une photo**

Vous pouvez ajuster la luminosité, la saturation et la taille de la photo depuis la photo même.

- **1.** Sur l'écran d'accueil, veuillez toucher
- **2.** Sélectionnez la photo à éditer, et touchez  $\boxtimes$ .
- **3.** Vous pouvez ensuite :
	- Toucher  $\bigcirc$  pour tourner la photo.
	- Toucher  $\Box$  pour rogner la photo.
	- Toucher  $\circledast$  pour sélectionner un filtre.
	- Toucher  $\Phi$  pour ajuster la saturation, couleur et plus encore.
	- Toucher  $\bigcirc$  pour blanchir, lisser ou ajouter d'autres effets d'embellissement aux visages.
	- Toucher  $\ddot{H}$  pour ajouter la mosaïque.
- Toucher  $\circled{2}$  pour ajouter un filigrane sur la photo.
- Toucher  $\heartsuit$  pour ajouter une étiquette sur la photo.

#### **Masquer des photos**

- **1.** Sur l'écran d'accueil, veuillez toucher .
- **2.** Dans Albums, touchez  $\equiv$  > Masquer albums.
- **3.** Touchez le bouton près de l'album pour masquer les photos.
- $\bullet$  Tous les albums sur la mémoire interne de stockage du téléphone ne peuvent pas être masqués.

#### **Supprimer une photo**

- 1. Sur l'écran d'accueil, veuillez toucher **.**
- **2.** Sélectionnez les données à restaurer, et touchez > **Supprimer**.

#### **Partager une photo ou une vidéo**

Vous pouvez partager des photos ou des vidéos de différentes façons.

- 1. Sur l'écran d'accueil, veuillez toucher  $\Box$ .
- **2.** Touchez la photo ou vidéo que vous souhaitez partager.
- **3.** Touchez  $\stackrel{\circ}{\leftarrow}$ , sélectionnez un mode de partage, et suivez les instructions à l'écran pour partager la photo ou la vidéo.

## **Définir une photo comme fond d'écran**

- **1.** Sur l'écran d'accueil, veuillez toucher  $\bullet$ .
- **2.** Choisissez la photo désirée comme fond d'écran.
- **3.** Touchez  $\equiv$  > Définir en tant que et suivre les instructions à l'écran pour définir la photo comme fond d'écran.

# **Musique et Vidéos**

## **Écouter de la musique**

- **1.** Sur l'écran d'accueil, veuillez toucher
- **2.** Sélectionnez une catégorie.
- **3.** Touchez le morceau que vous souhaitez ajouter.

Touchez jouer un morceau pour aller dans l'interface de lecture principale.

## **Créer une liste de lecture**

- **1.** Sur l'écran d'accueil, veuillez toucher
- **2.** Touchez **Listes de lecture**> **Nouvelle liste de lecture**.
- **3.** Nommez le liste de lecture et touchez **Enregistrer**.
- **4.** Dans la fenêtre de dialogue, touchez **Ajouter**.
- **5.** Sélectionnez les morceaux à ajouter et touchez  $\checkmark$ .

## **Jouer une liste de lecture**

- 1. Sur l'écran d'accueil, veuillez toucher **d**.
- **2.** Touchez **Listes de lecture**.
- **3.** Sélectionnez la liste de lecture que vous souhaitez jouer et touchez l'une des chansons de la liste de lecture ou jouez toutes les chansons en lecture aléatoire.

## **Supprimer un morceau**

- 1. Sur l'écran d'accueil, veuillez toucher **d**.
- **2.** Touchez **Listes de lecture**.
- **3.** Touchez \*\*\* près de la liste de lecture que vous souhaitez supprimer puis touchez **Supprimer**.

## **Définir une chanson comme sonnerie**

Voulez-vous entendre votre chanson préférée chaque fois que vous recevez un appel ? Définissez-la comme sonnerie.

- **1.** Sur l'écran d'accueil, veuillez toucher  $\bullet$ .
- **2.** Sélectionnez une catégorie.
- **3.** Sur l'écran de la liste de chansons, touchez \*\*\* près de la chanson puis touchez **Définir en tant que sonnerie**.

## **Visionner une Vidéos**

- 1. Sur l'écran d'accueil, veuillez toucher <sup>23</sup>.
- **2.** Touchez la vidéo que vous souhaitez visionner.
- **3.** Pour arrêter la lecture de la vidéo, touchez  $\parallel \parallel$ .

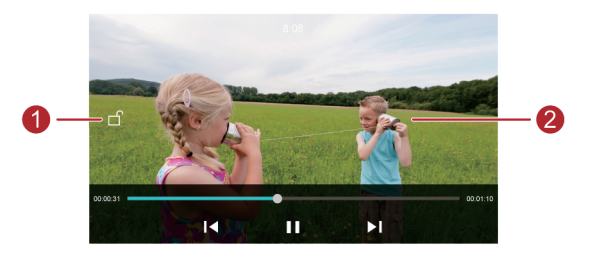

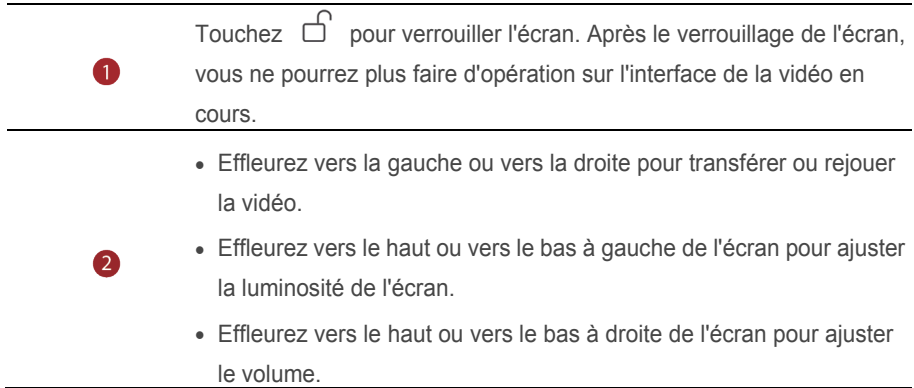

# **Partage et Réseau**

## **Activer des données mobiles**

- **1.** Sur l'écran d'accueil, veuillez toucher  $\odot$  then aramètres puis allez sur l'onglet **Tous**.
- **2.** Dans **Sans fil et réseaux**, touchez **Plus**.
- **3.** Touchez **Réseau mobile**.
- **4.** Touchez **Données mobiles** pour activer les services de données mobiles sur votre téléphone.

Lorsque vous n'avez pas accès à Internet, désactivez les données mobiles pour économiser votre batterie et réduire l'utilisation de données mobiles.

## **Réseau Wi-Fi**

### **Se connecter à un réseau Wi-Fi**

- 1. Sur l'écran d'accueil, veuillez toucher  $\bullet$ .
- **2.** Touchez **Wi-Fi**.
- **3.** Touchez le bouton Wi-Fi pour activer le Wi-Fi. Votre téléphone peut scanner les réseaux Wi-Fi disponibles et les afficher.
- **4.** Touchez le réseau Wi-Fi auquel vous souhaitez vous connecter.
	- Si le réseau Wi-Fi est activé vous pouvez directement vous connecter.
	- Si le réseau Wi-Fi est crypté, saisissez le mot de passe dès l'invite et touchez **Se connecter**.

#### **Se connecter à un réseau Wi-Fi à l'aide du WPS**

Le Wi-Fi Protégé (WPS) vous permet une connexion rapide au réseau Wi-Fi. Veuillez appuyer simplement sur le bouton WPS ou saisissez le PIN pour connecter votre téléphone à un routeur Wi-Fi qui prend en charge le WPS.

- **1.** Sur l'écran d'accueil, veuillez toucher  $\odot$ .
- **2.** Touchez **Wi-Fi**.
- **3.** Touchez le bouton Wi-Fi pour activer le Wi-Fi.
- **4.** Touchez  $\equiv$  > **Paramètres avancés**. Vous pouvez ensuite :
- Touchez **Connexion WPS** et appuyer le bouton WPS sur le routeur Wi-Fi.
- Touchez **Connexion PIN WPS** et saisir le PIN généré de votre téléphone sur le routeur.

# **Partager la connexion de données mobiles de votre téléphone**

### **Point d'accès Wi-Fi**

Votre téléphone peut servir de point d'accès Wi-Fi pour d'autres appareils en partageant sa connexion de données mobiles.

- **1.** Sur écran d'accueil, touchez **e** puis l'onglet **Tous**.
- **2.** Dans **Sans fil et réseaux**, touchez **Plus**.
- **3.** Touchez **Partage de connexion Internet**.
- **4.** Touchez **Via Wi-Fi** pour activer la borne d'accès Wi-Fi.
- **5.** Touchez **Configurer un hotspot Wi-Fi**.
- **6.** Établir le nom du point d'accès Wi-Fi, le mode de cryptage et mot de passe. Puis touchez **Enregistrer**.
- <sup>1</sup> Il est recommandé d'établir un mode de cryptage sur WPA2PSK pour un réseau Wi-Fi plus sécurisé.

## **Attache USB**

Vous pouvez partager la connexion aux données mobiles de votre téléphone avec un ordinateur via un câble USB.

Pour utiliser une attache USB, il faut installer le disque du téléphone sur l'ordinateur ou établir une connexion correspondante, selon le système d'exploitation de votre ordinateur.

- **1.** Veuillez utiliser un câble USB pour connecter votre téléphone à l'ordinateur.
- **2.** Sur écran d'accueil, touchez **et puis l'onglet Tous**.
- **3.** Dans **Sans fil et réseaux**, touchez **Plus**.
- **4.** Touchez **Partage de connexion Internet**.
- **5.** Touchez **Via USB** pour partager la connexion de données mobiles.
- $\bullet$ Vous ne pouvez pas utiliser la fonction d'attache USB lorsque le téléphone est en mode stockage USB.

#### **Partage de connexion via Bluetooth**

Vous pouvez partager la connexion aux données mobiles de votre téléphone avec d'autres appareils Bluetooth.

- **1.** Sur écran d'accueil, touchez **e** puis l'onglet **Tous**.
- **2.** Dans **Sans fil et réseaux**, touchez **Plus**.
- **3.** Touchez **Partage de connexion Internet**.
- **4.** Touchez **Via Bluetooth** pour partager la connexion de données mobiles.

## **Transférer des données via Bluetooth**

#### **Activer le Bluetooth et associer votre téléphone à un autre appareil**

#### **Bluetooth**

- 1. Sur l'écran d'accueil, veuillez toucher ...
- **2.** Dans **Tous**, touchez **Bluetooth**.
- **3.** Touchez **Bluetooth**. Votre téléphone recherchera automatiquement et affichera les appareils Bluetooth.
- **4.** Touchez un appareil et suivez les instructions sur écran pour le coupler avec votre téléphone.

Pour coupler deux appareils, touchez  $\overline{O}$  près de l'appareil à coupler, puis touchez **Dissocier**.

#### **Renommer votre téléphone**

Le modèle de votre téléphone est utilisé comme téléphone nominatif une fois Bluetooth activé. Vous pouvez changer le nom pour le rendre plus personnel et facile à trouver.

- 1. Sur l'écran d'accueil, veuillez toucher ...
- **2.** Dans **Tous**, touchez **Bluetooth**.
- **3.** Touchez **Nom de l'appareil.**
- **4.** Renommez votre téléphone, puis touchez **OK**.

## **Partager un fichier via Bluetooth**

Pour échanger des données avec un autre appareil Bluetooth, veuillez activer Bluetooth sur les deux appareil et assurez-vous qu'ils sont tous les deux visibles. Touchez et maintenez le fichier à envoyer et touchez **Partager** > **Bluetooth** sur la fenêtre affichée. Votre téléphone recherchera automatiquement et listera les appareils disponibles. Sélectionnez un appareil pour la réception du fichier.

### **Recevoir un fichier via Bluetooth**

Lorsque votre téléphone reçoit une requête de transfert de fichier, une fenêtre de dialogue Transfert de fichier s'affiche. Veuillez toucher **Accepter** pour commencer la réception du fichier. Ouvrez le panneau de notifications et touchez **Notifications** pour vérifier la progression du transfert du fichier.

Les fichiers reçus sont enregistrés par défaut sur le dossier **bluetooth** dans **Fichiers**.

## **Transférer des données via Wi-Fi Direct**

Wi-Fi Direct permet la connexion entre deux appareils pour une transmission de données sans point d'accès.

### **Connecter deux appareils via Wi-Fi Direct**

- Avant d'utiliser le Wi-Fi Direct assurez-vous d'avoir activer la connexion au réseau Wi-Fi sur les deux appareils.
- 1. Sur l'écran d'accueil, veuillez toucher  $\circledcirc$ .
- **2.** Dans **Tous**, touchez **Wi-Fi**.
- **3.** Activez **Wi-Fi**.
- **4.** Touch **Wi-Fi direct** pour rechercher les périphériques disponibles.
- **5.** Choisissez un appareil.

### **Envoyer un fichier via Wi-Fi Direct**

Touchez et maintenez le fichier à envoyer et touchez **Partager** > **Wi-Fi Direct** sur la fenêtre affichée. Votre téléphone recherchera automatiquement et listera les appareils disponibles. Sélectionnez un appareil pour la réception du fichier.

### **Recevoir un fichier via Wi-Fi Direct**

Lors d'une demande de transfert via Wi-Fi Direct, la fenêtre de dialogue **Transfert de fichier** s'affichera. Veuillez toucher **Accepter** pour recevoir le fichier. Ouvrez le panneau de notifications et touchez **Notifications** pour vérifier la progression du transfert du fichier.

Les fichiers reçus sont enregistrés par défaut sur le dossier **Wi-Fi Direct** dans **Fichiers**.

## **Transférer des données entre votre téléphone et un**

## **ordinateur**

#### **Se connecter en mode transfert de photo**

Le protocole de transfert de photo (PTP) est un protocole de transfert d'image qui peut être utiliser pour transférer des photos entre votre téléphone et un ordinateur, pour un partage facilité.

- **1.** Veuillez utiliser un câble USB pour connecter votre téléphone à l'ordinateur.
- **2.** Faites glisser votre doigt de la barre d'état vers le bas pour ouvrir le panneau de notifications. Définissez **Connecté via USB** pour **Photos**. Tout pilote requis sera automatiquement installé sur l'ordinateur.

Une fois les pilotes installés, cliquez deux fois sur la nouvelle icône disque qui apparaît sur votre ordinateur pour voir les photos stockées sur votre téléphone.

#### **Se connecter en mode transfert média**

Le protocole de transfert de média (MTP) est un protocole de communication qui peut être utilisé pour transférer des fichiers entre votre téléphone et un ordinateur. Avant l'utilisation de MTP, veuillez vous assurer que vous avez Windows Media Player 11 ou une version plus récente sur votre ordinateur.

- **1.** Veuillez utiliser un câble USB pour connecter votre téléphone à l'ordinateur.
- **2.** Faites glisser votre doigt la barre d'état vers le bas pour ouvrir le panneau de notifications. Définissez **Connecté via USB** pour **Fichiers**. Tout pilote requis sera automatiquement installé sur l'ordinateur.

Une fois le pilotes installés, cliquez deux fois sur la nouvelle icône disque qui apparaît sur votre ordinateur pour voir les fichiers stockés sur votre téléphone. Vous pouvez aisément naviguer dans le contenu multimédia sur votre téléphone à l'aide de Windows Média Player.

#### **Se connecter en mode clé USB**

Si votre téléphone a une carte micro SD, vous pouvez l'utiliser comme clé USB et transférer des fichiers entre le carte micro SD et un ordinateur.

- **1.** Veuillez utiliser un câble USB pour connecter votre téléphone à l'ordinateur.
- **2.** Faites glisser la barre d'état vers le bas pour ouvrir le panneau de notifications. Définissez **Connecté via USB** pour **Dis.USB**. Tout pilote requis sera automatiquement installé sur l'ordinateur.

Une fois les pilotes installés, l'ordinateur reconnaîtra le téléphone comme clé USB. Cliquez deux fois sur la nouvelle icône disque qui apparaît sur votre ordinateur, pour voir les fichiers stockés sur la carte micro SD de votre téléphone.

# **Applications**

## **Gérer des applications**

### **Télécharger des applications**

Une large sélection d'applications est disponible dans différentes sources. Vous pouvez:

- Télécharger des applications à partir des pages Web via le navigateur de votre téléphone.
- Télécharger des applications à l'aide d'un ordinateur et copier les applications sur votre téléphone.
- Connecter le téléphone à l'ordinateur, puis télécharger des applications à l'aide d'une application d'un tiers.

### **Installation d'une application**

- 1. Sur l'écran d'accueil, veuillez toucher **d'an**.
- **2.** Dans **Catégories**, touchez **Applications**.
- **3.** Sur la liste d'applications, touchez l'application à installer et suivez les instructions à l'écran pour l'installer.

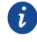

Pendant l'installation, lisez **Installation bloquée** attentivement lorsque vous êtes invité à le faire puis suivez les instructions successives à l'écran.

## **Désinstaller une application**

- **1.** Sur l'écran d'accueil veuillez toucher et maintenir l'icône d'application que vous souhaitez désinstaller jusqu'à l'affichage de  $\overline{\mathbb{I}\mathbb{I}}$  en haut de l'écran.
- **2.** Déplacez l'icône vers  $\overline{\mathbb{I}\mathbb{I}}$  et suivez les instructions à l'écran pour installer l'application.

Certaines applications pré-installées ne peuvent pas être désinstallées.

## **Sauvegarde**

### **Sauvegarder des données sur la mémoire de stockage locale**

- **1.** Sur l'écran d'accueil, veuillez toucher **Outils** > **Sauvegarde**.
- **2.** Touchez **Nouvelle sauvegarde**.
- **3.** Sélectionnez les données que vous voulez sauvegarder, et suivez les instructions à l'écran.

Par défaut, le fichier de données sauvegardées est enregistré dans le dossier

#### **HuaweiBackup** dans **Fichiers**.

Sur certains modèles de téléphone, les fichiers de sauvegarde peuvent être cryptés et protégés par un mot de passe. Vous devez saisir un mot de passe pour accéder aux fichiers de sauvegarde cryptés.

### **Restaurer des données à partir de la mémoire de stockage locale**

- **1.** Sur l'écran d'accueil, veuillez toucher **Outils > Sauvegarde**.
- **2.** Sélectionnez les données que vous souhaitez restaurer.
- **3.** Si le fichier de sauvegarde est crypté, suivez les instructions à l'écran pour saisir le mot de passe et touchez **OK**.
- **4.** Sélectionnez les données que vous souhaitez restaurer, puis touchez **Restaurer**.

## **Gestionnaire du Téléphone**

Gestionnaire du Téléphone est la seule application Huawei de gestion du système qui vous permet de mieux gérer et protéger votre téléphone. Avec Gestionnaire du Téléphone, vous pouvez:

- Détecter les problèmes et vider la corbeille du système afin de l'optimiser.
- Activer le mode d'économie d'énergie pour maximiser le temps de veille de votre téléphone.
- Bloquer les appels, messages et notifications.
- Gérer des autorisations d'applications et crypter des applications pour protéger votre vie privée.éléphone. Avec Gestionnaire du Téléphone, vous pouvez.
- **U** La disponibilité des services et fonctions du Gestionnaire du Téléphone varient selon le pays/région et l'opérateur.

## **Optimiser du système**

Détecter les problèmes et optimiser le système pour garder un téléphone à fonctionnement optimal.Sur l'écran d'accueil, veuillez toucher  $\Box$ . Ensuite, vous pouvez:

- Toucher **Analyser** ou **Toucher pour analyser**. Vous pouvez voir l'état de fonctionnement de votre téléphone, vider corbeille du système, optimiser le système et éliminer les menaces de sécurité.
- Toucher **Optimisation du téléphone** pour afficher les applications d'opération et fermer celles qui ne sont pas nécessaires.
- Toucher **Nettoyeur de mémoire** pour scanner e cache, vider la corbeille du système, retirer les applications à usage fréquente, les paquets d'installation et la corbeille.

## **Économiser l'énergie**

- 1. Sur l'écran d'accueil, veuillez toucher
- **2.** Touchez **Économie d'énergie** pour vérifier la consommation d'énergie de votre téléphone et maximiser son temps de veille. Vous pouvez passer d'un mode d'économie à l'autre comme vous le souhaitez.

### **Filtre harcèlement**

Sur l'écran d'accueil, veuillez toucher **et .**Ensuite, vous pouvez.

- Toucher **Filtre anti-harcèlement** pour établir une liste noire afin de bloquer appels et messages indésirables.
- Toucher **Centre de notifications** pour bloquer des notifications push indésirables d'applications spécifiées.
- Veuillez activer **Ne pas déranger**.Votre téléphone ne sonnera que pour les appels de contacts autorisés. Les sons et vibrations d'autres appels, de messages et de notifications seront désactivés.

### **Gérer l'utilisation des données**

- 1. Sur l'écran d'accueil, veuillez toucher **d**.
- **2.** Touchez **Gestion des flux** pour configurer des limites et avertissements, et voir des informations détaillées d'utilisation des données.

## **Agenda**

Agenda est un assistant personnel qui vous aide à gérer, organiser et suivre tous les événements importants de votre vie. Vous pouvez par exemple, planifier votre quotidien en avance et voir les informations des congés. Si vous sauvegardez des informations des anniversaires de vos contacts, Calendrier crée automatiquement des rappels d'anniversaires.

### **Créer un événement**

- 1. Sur l'écran d'accueil, veuillez toucher 01
- **2.** Touchez  $+$
- **3.** Saisissez les détails de l'évènement tels que le nom, l'heure de début et de fin ainsi la fréquence.
- **4.** Touchez  $\checkmark$

### **Voir l'agenda**

- **1.** Sur l'écran d'accueil, veuillez toucher 0
- **2.** Sur l'écran **Agenda**, vous pouvez:
	- Toucher **Mois**, **Semaine**, et **Jour** pour basculer entre le mois, la semaine et le jour.
	- Sur l'écran du mois, effleurez vers la gauche ou la droite pour basculer d'un mois à l'autre.
	- Sur l'écran de la semaine, effleurez vers la gauche ou la droite pour basculer d'une semaine à l'autre.
	- Sur l'écran du jour, effleurez vers la gauche ou la droite pour basculer d'un jour à l'autre.

### **Synchroniser un calendrier**

- 1. Sur l'écran d'accueil, veuillez toucher <sup>01</sup>
- **2.** Touchez  $\equiv$  > **Agendas à afficher.**
- **3.** Sélectionnez le compte de l'agenda que vous souhaitez afficher.
- **4.** Touchez  $\equiv$  > Agendas à synchroniser.

Sélectionnez le compte et synchroniser son agenda.

## **Horloge**

#### **Alarme**

- **1.** Sur l'écran d'accueil, veuillez toucher  $\bullet$ .
- **2.** Dans **Alarme(s)**, vous pouvez ensuite:
	- Aiouter une alarme : Touchez  $\bigoplus$ , et établissez le temps de l'alarme, la sonnerie, la fréquence des rappels et plus. Puis touchez  $\sqrt{\ }$ .
	- Activer et désactiver une alarme: Touchez le commutateur près d'une alarme pour l'activer et la désactiver.
	- Configurer les paramètres d'une alarme: Touchez  $\circledcirc$ , et établissez la durée du rappel, même en mode silencieux ainsi que la fonction des boutons de volume lorsque ceux-ci sont appuyés.
	- Supprimer une alarme: Touchez et maintenez l'alarme que vous souhaitez supprimer, puis touchez  $\Theta$ .

### **Utiliser une horloge universelle**

- 1. Sur l'écran d'accueil, veuillez toucher  $\bullet$ .
- **2.** Dans **Horloge(s)**, vous pouvez ensuite:
	- Ajouter une ville: Toucher  $\bigoplus$ , saisir une ville ou choisir une ville sur la liste, et toucher la ville que vous souhaitez ajouter.
	- $\bullet$  Établir votre fuseau horaire: Toucher  $\circledast$  pour définir votre fuseau horaire local, l'heure et la date du système.
	- Supprimer une ville: Toucher  $\circledcirc$ , toucher  $\circledcirc$  près de la ville que vous souhaitez supprimer, puis toucher  $\sqrt{\ }$ .

### **Chronomètre**

- 1. Sur l'écran d'accueil, veuillez toucher  $\bullet$ .
- **2.** Dans Chronomètre, touchez  $\circled{D}$  pour démarrer le chronomètre.
- **3.** Touchez  $\circledcirc$  pour enregistrer les tours.
- **4.** Touchez  $\circled{1}$  pour arrêter le chronomètre.
- **5.** Touchez  $\Theta$  pour effacer tous les résultats du chronomètre.

### **Minuteur**

- 1. Sur l'écran d'accueil, veuillez toucher  $\bullet$ .
- **2.** Dans **Minuteur**, déplacez le point rouge pour définir le temps du compte à rebours.
	- Vous pouvez toucher  $\circled{4}$  pour définir un son pour le minuteur.  $\bullet$
- **3.** Lorsque vous avez terminé, touchez  $\odot$  pour démarrer le minuteur.
- **4.** Lorsque le compte à rebours expire, le téléphone émet une tonalité et commence le décompte du temps de dépassement. Faites glisser votre doigt pour arrêter la tonalité et réinitialiser le minuteu.

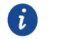

Pendant le décompte, touchez  $\circled{D}$  pour le remettre à zéro.

## **Météo**

Météo permet de vérifier vos prévisions météo locales et celles de plusieurs villes dans le monde.

## **Ajouter une ville**

Vous pouvez ajouter des villes pour en connaître les conditions météo en temps réel.

- **1.** Sur l'écran d'accueil, veuillez toucher **Outils** > **Météo**.
- **2.** Touchez  $\equiv$  >  $\oplus$  et saisissez le nom de la ville. Des villes correspondantes s'affichent.
- **3.** Touchez la ville que vous souhaiter ajouter.

## **Supprimer une ville**

- **1.**Sur l'écran d'accueil, veuillez toucher **Outils** > **Météo**.
- **2.** Touchez  $\equiv$  , touchez et maintenez la ville que vous souhaitez supprimer, puis touchez  $\left(\rightarrow\right)$ .
- **3.** Touchez  $\checkmark$ .

## **Actualisation météo**

- **1.** Sur l'écran d'accueil, veuillez toucher **Outils** > **Météo**.
- **2.** Effleurez vers la gauche ou la droite pour trouver la météo de la ville souhaitée.
- **3.** Effleurez du haut vers le bas de l'écran pour l'actualisation manuelle de la météo.
- $\bullet$ Vous pouvez également configurer la météo sur le mode actualisation automatique. Pour ce faire, veuillez toucher  $\equiv$  >  $\circ$   $\circ$ , sélectionnez **Actualisation automatique**, et établissez **Fr**é**q. d'actualisation**. Votre téléphone actualisera la météo selon les intervalles que vous avez définis.

## **À noter**

## **Ajouter une note**

- **1.** Sur l'écran d'accueil, veuillez toucher .
- **2.** Touchez **Nouvelle note** et saisissez le contenu de votre note.
- $\bullet$  Touchez  $\mathcal{L}$  pour ajouter une image.
- **3.** Touchez  $\checkmark$

Une fois que la note est enregistrée, vous pouvez la partager, la supprimer ou encore l'ajouter aux favoris.

### **Modifier les paramètres de vos notes**

- **1.** Sur l'écran d'accueil, veuillez toucher  $\Box$ .
- **2.** Touchez  $\equiv$  > **Paramètres** pour ajuster la taille de police ou voir le style de votre note.

## **Radio FM**

Connectez un casque au téléphone car le casque sert d'antenne à la radio FM.

### **Rechercher des stations**

- **1.** Sur l'écran d'accueil, veuillez toucher **Outils** > **Radio FM**.
- **2.** ouchez Q pour rechercher des stations radio disponibles.
- Votre téléphone recherchera automatiquement et enregistrera des stations la première fois que vous allumerez la radio FM.

## **Écouter la radio FM**

Sur l'écran d'accueil, veuillez toucher **Outils** > **Radio FM**.

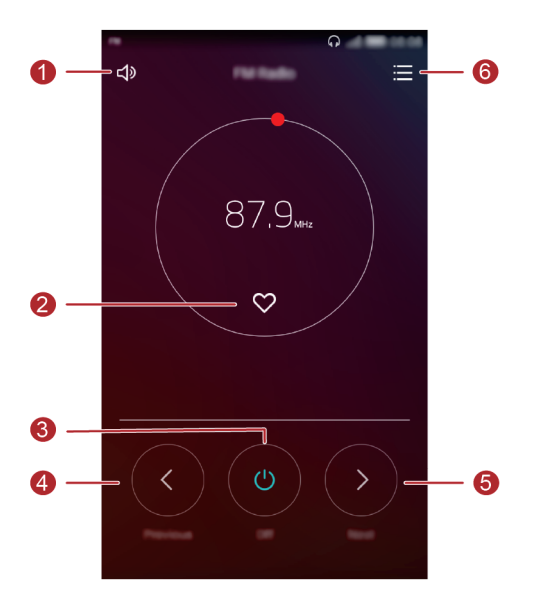

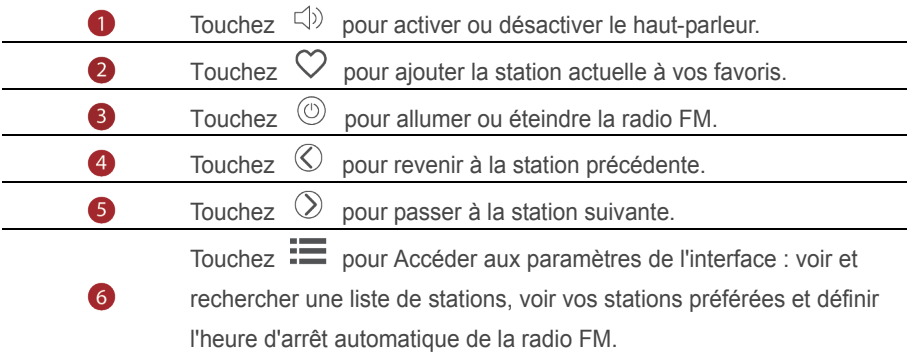

# **Paramètres du téléphone**

## **Activer les services de localisation**

Avant l'utilisation de carte ou d'application de navigation assurez-vous d'avoir activer les services de localisation.

- 1. Sur l'écran d'accueil, veuillez toucher
- **2.** Dans **Tous**, touchez **Données de localisation**.
- **3.** Touchez **pour allumer les services de localisation de votre téléphone.**
- **4.** Touchez **Mode de localisation**. Vous pouvez ensuite :
	- Toucher **Haute précision** pour vous situer en utilisant le GPS, le Wi-Fi et les données mobiles.
	- Toucher **Économie d'énergie de batterie** pour vous situer en utilisant le Wi-Fi et les données mobiles.
	- Toucher **Appareil uniquement** pour vous situer avec précision via GPS.

## **Modifier des paramètres de son**

- 1. Sur l'écran d'accueil, veuillez toucher  $\circledcirc$ .
- **2.** Dans **Tous**, veuillez toucher **Son**.
- **3.** Sur l'écran **Son**, vous pouvez:
	- Toucher **Volume** et déplacer le curseur pour régler le volume de la des **Sonnerie**, **Multimédia**, **Alarme**, **Appel**.
	- Toucher **Mode silencieux** pour activer le mode silencieux.
	- Toucher **Vibration en mode silencieux** pour activer ou désactiver si votre téléphone est en mode silencieux.
	- Toucher **Sonnerie tél.de la carte SIM1** ou **Sonnerie tél.de la carte SIM2** pour sélectionner la sonnerie.Si votre téléphone utilise deux cartes SIM, vous pouvez établir une sonnerie pour chacune d'elles.
- Toucher **Vibrer quand le téléphone sonne** pour activer ou désactiver le vibreur si votre téléphone sonne. Si votre téléphone utilise deux cartes SIM, vous pouvez établir des paramètres de vibreur pour chacune d'elles.
- Toucher **Son de notification par défaut** pour définir un son de notification.
- Toucher **Système** pour activer ou désactiver avec les boutons correspondants le son de notification, la vibration lorsque vous touchez l'écran, le verrouillez, composez un numéro et plus.

## **Modifier des paramètres d'affichage**

- 1. Sur l'écran d'accueil, veuillez toucher
- **2.** Dans Tous, touchez **Affichage**.
- **3.** On the **Affichage** screen, you can:
	- Toucher **Température de couleur** pour ajuster la température de la couleur de l'écran. Pour manuellement ajuster la température de la couleur, veuillez décocher la case **Par défaut**.
	- Toucher **Fonds d'écran** pour définir le fond d'écran d'accueil et l'écran de verrouillage.
	- Toucher **Taille de police** pour ajuster la taille de la police d'affichage.
	- Touche**r Écran de veille interactif** pour activer et désactiver l'économiseur d'écran. Si cette fonction est activée, l'économiseur d'écran se met en route pendant le chargement de votre téléphone.
	- Toucher **Affichage du nom de l'opérateur** pour afficher ou masquer le nom de l'opérateur dans la barre de statut lorsque l'écran est verrouillé.
	- .Toucher **Luminosité** pour ajuster la luminosité de l'écran.
	- Toucher **Veille** pour établir un temps de veille de l'écran. Si inactif pendant une période spécifiée, votre téléphone se verrouille automatiquement en économiseur d'écran.

 Toucher **Rotation automatique de l'écran** pour définir la rotation automatique de votre écran. Si cette fonction est activée, l'orientation de votre écran change automatiquement selon la façon dont vous tenez votre téléphone pendant certaines opérations, telles que naviguer sur une page Web, regarder une photo ou écrire un message.

## **Changer le style de l'écran de verrouillage**

### **Définir un schéma de déverrouillage d'écran**

- 1. Sur l'écran d'accueil, veuillez toucher <sup>...</sup>
- **2.** Dans Tous, touchez **Ecran de verrouillage**.
- **3.** Touchez **Mode de déverrouillage de l'écran** > **Schéma**.
- **4.** Reliez quatre points au moins pour dessiner un schéma et dessinez le à nouveau pour confirmation.
- **5.** Définir un code PIN de déverrouillage d'écran est une méthode alternative de déverrouillage de votre téléphone dans le cas où vous oublierez votre schéma déverrouillage.

## **Définir un PIN de déverrouillage d'écran**

- 1. Sur l'écran d'accueil, veuillez toucher  $\circledcirc$ .
- **2.** Dans **Tous**, touchez **Ecran de verrouillage**.
- **3.** Touchez **Mode de déverrouillage de l'écran** > **Code** .
- **4.** Saisissez quatre chiffres au moins et saisissez les à nouveau pour confirmation.

### **Définir un mot de passe de déverrouillage d'écran**

- 1. Sur l'écran d'accueil, veuillez toucher  $\circledcirc$ .
- **2.** Dans **Tous**, touchez **Ecran de verrouillage**.
- **3.** Touchez **Mode de déverrouillage de l'écran**> **Mot de passe**.
- **4.** Saisissez au moins quatre caractères comprenant une lettre, puis saisissez les à nouveau pour confirmation.

## **Activer ou désactiver le mode avion**

 $\mathbf{A}$ Le signal de réception de votre téléphone ou transmission peut interférer avec le système de l'avion. Veuillez éteindre votre téléphone ou passer au mode avion comme requis lorsque vous êtes à bord d'un avion. En mode avion la fonction sans fil de votre téléphone est désactivée, mais vous pouvez toujours écouter de la musique ou faire des jeux sur votre téléphone.

Pour éteindre ou allumer, utilisez les méthodes suivantes **Mode avion**:

- Effleurez la barre d'état vers le bas pour ouvrir le panneau de notifications. Dans **Raccourcis**, touchez **Mode Avion**.
- Appuyez et maintenez le bouton d'alimentation, puis touchez **Mode Avion**.
- **Sur écran d'accueil, veuillez toucher Q puis l'onglet Tous. Dans Sans fil et <b>Sans** fil et **s réseaux** , touchez **Plus** puis **Mode avion** pour allumer ou éteindre le mode avion.
- s'affiche sur la barre d'état lorsque le mode avion est activé.

## **Établir le PIN de votre carte SIM**

Un numéro d'identification personnelle (PIN) est livré avec votre carte SIM pour mieux protéger les données de votre téléphone. Si vous activez le verrouillage de la carte SIM, vous devez saisir le PIN chaque fois que vous allumez votre téléphone.

Avant d'effectuer les opérations suivantes, assurez-vous que vous avez obtenu le PIN de votre carte SIM fourni par votre opérateur.

- 1. Sur l'écran d'accueil, veuillez toucher <sup>...</sup>
- **2.** Dans **Tous**, touchez **Sécurité**.
- **3.** Dans **Définir le Verrouillage de la Carte**.
- **4.** Touchez **Verrouillage de la Carte SIM**. Si votre téléphone utilise deux cartes SIM, vous pouvez établir un code PIN pour chacune d'elles.
- **5.** Saisissez le PIN, puis touchez **OK**.
- **6.** Touchez **Changer le code PIN de la carte SIM** pour afficher le code PIN.
- $\mathbf{v}$ En général les cartes SIM ont un certains nombre d'essais consécutifs en cas de saisie de PIN erroné. Si la limite est dépassée saisissez le clé de PIN débloqué (PUK), fourni par votre opérateur. Le nombre d'essais consécutif de PUK erroné est également limité. Si cette limite est dépassée, votre carte SIM sera indéfiniment désactivée. Veuillez contacter votre opérateur pour plus d'informations sur ces limites.

## **Configurer un compte**

### **Ajouter un compte**

- 1. Sur l'écran d'accueil, veuillez toucher <sup>...</sup>
- **2.** Dans **Tous**, touchez **Comptes**.
- **3.** Touchez **Ajouter un compte**.Sélectionner un type de compte.
- **4.** Veuillez suivre les instructions `a l'écran et saisir les informations de votre compte.

#### **Supprimer un compte**

- **1.** Sur écran d'accueil, veuillez toucher **et puis l'onglet Tout.**
- **2.** Dans **Comptes**, sélectionnez un type de compte.
- **3.** Sélectionnez le compte à supprimer.
- **4.** Touchez  $\overline{11}$  pour supprimer le compte.

### **Activer la synchronisation de données**

- **1.** Sur écran d'accueil, veuillez toucher **Q** puis l'onglet Tout.
- **2.** Dans **Comptes**, sélectionnez un type de compte.
- **3.** Sélectionnez le compte duquel synchroniser.
- **4.** Touchez le bouton  $\bigcirc$  pour activer la synchronisation des données.

## **Restaurer aux paramètres d'usine**

- Restaurer votre téléphone aux paramètres d'usine efface toutes les données personnelles dans la mémoire de votre téléphone, y compris les comptes, les paramètres système et applications, applications téléchargées. Sauvegardez vos données importantes avant de restaurer votre téléphone aux paramètres d'usine.
- **1.** Sur l'écran d'accueil, veuillez toucher  $\heartsuit$ .
- **2.** Dans **Tous**, touchez **Sauvegarde & réinitialisation**.
- **3.** Touchez **Restaurer les valeurs d'usine** > **Réinitialiser téléphone**> **Réinitialiser téléphone**. Le téléphone restaurera aux paramètres d'usine et redémarrera.

## **Mise à jour de votre téléphone**

- Utiliser un logiciel non autorisé pour la mise à jour de votre téléphone peut l'endommager ou mettre vos informations personnelles à risque.
	- Toutes les données peuvent être effacées pendant la mise à jour du système. Il est aussi recommandé de sauvegarder les données importantes avant la mise à jour de votre téléphone.

#### **Mise à jour en ligne**

Avant d'effectuer des mises à jour sur votre téléphone, assurez-vous de l'avoir connecté au réseau.

- 1. Sur l'écran d'accueil, veuillez toucher ...
- **2.** Dans **Tous**, veuillez toucher **Mises à jour**.
- **3.** Touchez **Rechercher les mises à jour**. Suivez les instructions sur écran pour télécharger et installer les mises à jour présentes.

 $\dot{\boldsymbol{\mu}}$  La mise à jour peut entraîner des frais d'utilisations conséquents. Il est recommandé de préférer une mise à jour via une connexion Wi-Fi.

## **Régler la date et l'heure**

1. Sur l'écran d'accueil, veuillez toucher <sup>...</sup>

- **2.** Dans **Tous**, touchez **Date & heure**.
- **3.** Sur l'écran **Date & heure**, vous pouvez :
	- Toucher le bouton **Date et heure automatiques** pour utiliser l'heure du réseau .
	- Toucher le bouton **Fuseau horaire automatique** pour utiliser le fuseau horaire du réseau .
	- Toucher le bouton **Utilisation du format 24 h** pour passer entre le format 24-heures ou le format 12-heures.
	- Toucher **Définir le format de la date** pour sélectionner comment afficher la date.
	- Toucher **Double horloge** pour afficher deux horloges en itinérance.

**Paramètres de date et heure manuelles n'est pas disponible chez tous les** opérateurs.

## **Changer la langue du système**

- 1. Sur l'écran d'accueil, veuillez toucher ...
- **2.** Dans **Tous**, touchez **Langue & saisie**.
- **3.** Touchez **Langue et région**.
- **4.** Sélectionnez une langue.

## **Protection de la vie privée**

Vous pouvez empêcher d'autres utilisateurs d'accéder à du contenu relatif à votre vie privée. Veuillez activer la protection de vie privée et établir deux mots de passe de déverrouillage, un pour vous et l'autre pour les visiteursv.

#### **Activer la protection de la vie privée**

- 1. Sur l'écran d'accueil, veuillez toucher  $\bullet$ .
- **2.** Dans **Tous**, touchez **Sécurité**.
- **3.** Touchez **protection de la vie privée > Commençon**s.
- **4.** Sélectionnez un type de mot de passe.
- **5.** Suivez les instructions à l'écran pour saisir le mot de passe propriétaire et le mot de passe visiteur.

Une fois la fonction de protection de la vie privée activée, saisir le mot de passe propriétaire autorise l'accès à tout le contenu de votre téléphone. Saisir le mot de passe visiteur autorise l'accès au contenu non protégé.

### **Définir les informations privées**

- 1. Sur l'écran d'accueil, veuillez toucher <sup>. ..</sup>
- **2.** Dans **Tous**, touchez **Sécurité**.
- **3.** Touchez **protection de la vie privée**.
- **4.** Saisissez le mot de passe propriétaire, puis touchez **Suivant**.
- **5.** Dans **Définir les donnée à caractére privé**, établissez vos contacts, albums et applications privés.

## **Désactiver la protection de la vie privée**

- **1. 1.** Sur l'écran d'accueil, veuillez toucher
- **2.** Dans **Tous**, touchez **Sécurité**.
- **3.** Touchez **protection de la vie privée**.
- **4.** Saisissez le mot de passe propriétaire, puis touchez **Suivant**.
- **5.** Désactivez **Protection de la vie privée**.
- Une fois la fonction de protection de la vie privée désactivée, votre mot de passe propriétaire fonctionnera comme mot de passe d'écran de verrouillage et le mot de passe visiteur ne sera plus valide.

## **Accessibilité**

Vous pouvez allumer ou éteindre les fonctions d'accessibilité telles que l'agrandissement du zoom ou la police large.

- 1. Sur l'écran d'accueil, veuillez toucher  $\circledcirc$ .
- **2.** Dans **Tous**, touchez **Accessibilité**.
- **3.** Sélectionnez les fonctions d'accessibilité à activer.

# **Informations relatives à la sécurité**

Cette section contient des informations importantes relatives à l'utilisation de votre appareil. Elle contient également des informations sur la manière d'utiliser votre appareil en toute sécurité. Veuillez lire attentivement ces informations avant d'utiliser votre appareil.

## **Appareil électronique**

N'utilisez pas votre appareil quand cela est interdit. N'utilisez pas l'appareil si celui-ci peut provoquer un danger ou créer des interférences avec d'autres appareils électroniques.

#### **Interférences avec des équipements médicaux**

- Suivez les règles et règlementations établies par les hôpitaux et les centres de santé. N'utilisez pas votre appareil dans un endroit où cela est interdit.
- Certains appareils sans fil peuvent affecter les performances des appareils auditifs ou des stimulateurs cardiaques. Consultez votre fournisseur de services pour de plus amples informations.
- Les fabricants de stimulateurs cardiaques recommandent de laisser un écart minimum de 15 cm entre un appareil et un stimulateur cardiaque afin d'empêcher des interférences potentielles avec le stimulateur. Si vous utilisez un stimulateur cardiaque, tenez l'appareil du côté opposé au stimulateur cardiaque et ne portez pas l'appareil dans votre poche avant.

## **Protection de l'audition lors de l'utilisation d'écouteurs**

- Pour prévenir tout risque de lésions auditives, évitez d'écouter à volume élevé pendant de longues périodes.
- L'utilisation d'écouteurs à volume élevé peut provoquer des lésions auditives. Afin de réduire ce risque, diminuez le volume sonore des écouteurs jusqu'à un niveau sûr et confortable.
- L'exposition à des volumes sonores élevés pendant la conduite peut entraîner des distractions et augmenter les risques d'accidents.

#### **Zones contenant des matières inflammables et des explosifs**

- N'utilisez pas l'appareil dans des endroits où sont stockés des matières inflammables ou des explosifs, par exemple une station-service, un dépôt pétrolier ou une usine chimique. L'utilisation de votre appareil dans ces environnements augmente les risques d'explosion ou d'incendie. Respectez également les instructions sous forme de texte et de symboles.
- Ne stockez pas et ne transportez pas l'appareil dans des récipients contenant des liquides inflammables, des gaz ou des explosifs.

#### **Sécurité routière**

- Respectez les lois et règlementations locales en vigueur lorsque vous utilisez l'appareil. Afin de réduire les risques d'accidents, n'utilisez pas votre appareil sans fil en conduisant.
- Concentrez-vous sur la conduite. Votre première priorité est de conduire en toute sécurité.
- Ne tenez pas l'appareil à la main lorsque vous êtes au volant. Utilisez les accessoires de kit mains libres.
- Si vous devez passer un appel téléphonique ou y répondre, garez-vous d'abord de manière sûre.
- Les signaux RF peuvent affecter les systèmes électroniques des véhicules. Pour plus d'informations, adressez-vous au fabricant du véhicule.
- Dans un véhicule, ne placez pas l'appareil sur l'airbag ou dans sa zone de déploiement. Vous risqueriez d'être blessé(e) à cause de la force importante dégagée lors du déploiement de l'airbag.
- N'utilisez pas votre appareil à bord d'un avion ou juste avant l'embarquement. L'utilisation d'appareils sans fil dans un avion peut perturber les réseaux sans fil, présenter un danger au niveau du fonctionnement de l'avion ou être illégale.

#### **Environnement d'exploitation**

 Évitez les environnements poussiéreux, humides ou sales. Évitez les champs magnétiques. L'utilisation de l'appareil dans ces environnements peut entraîner des dysfonctionnements des circuits.

- N'utilisez pas votre appareil en cas d'orage afin de le protéger contre tout danger causé par la foudre.
- Les températures d'utilisation idéales sont entre 0°C et 35°C. Les températures de stockage idéales sont entre -20°C et 45°C. Des températures extrêmement froides ou chaudes peuvent endommager votre appareil ou les accessoires.
- N'exposez pas votre appareil aux rayons directs du soleil (par exemple sur le tableau de bord d'un véhicule) pendant de longues périodes.
- Afin de protéger votre appareil ou ses accessoires des risques d'incendie ou d'électrocution, évitez de les exposer à la pluie et à l'humidité.
- Conservez l'appareil à l'écart des sources de chaleur et de flammes, telles qu'un radiateur, un four à micro-ondes, une cuisinière, une bouilloire ou une bougie.
- Ne placez pas d'objets métalliques pointus, tels que des épingles, à côté de l'oreillette ou du micro. L'écouteur risque d'attirer ces objets et d'entraîner des blessures.
- Cessez d'utiliser l'appareil ou ses applications pendant un certain temps si l'appareil est en surchauffe. En cas d'exposition de la peau à un appareil en surchauffe pendant une période prolongée, des symptômes de brûlures légères, tels que des tâches rouges et des pigmentations plus foncées, peuvent se produire.
- Ne dirigez pas le flash de l'appareil photo de votre appareil directement vers les yeux de personnes ou d'animaux. Cela pourrait entraîner des pertes temporaires de la vision ou des dommages oculaires.
- Ne touchez pas l'antenne de l'appareil. Sinon, la qualité de la communication pourrait être réduite.
- Ne laissez pas les enfants ou les animaux de compagnie mordre ou sucer l'appareil ou les accessoires. Cela pourrait entraîner des dommages ou une explosion.
- Respectez les lois et règlementations locales et respectez la vie privée et les droits légaux d'autrui.

#### **Sécurité des enfants**

 Respectez toutes les précautions en matière de sécurité des enfants. Il peut se révéler dangereux de laisser les enfants jouer avec l'appareil ou avec ses
accessoires. L'appareil comporte des pièces amovibles susceptibles de présenter un danger de suffocation. Tenir à distance des enfants.

 L'appareil et ses accessoires ne sont pas conçus pour être utilisés par des enfants. Les enfants ne doivent utiliser l'appareil que sous la surveillance d'un adulte.

### **Accessoires**

- L'utilisation d'un adaptateur d'alimentation, d'un chargeur ou d'une batterie non approuvé(e) ou incompatible peut entraîner un incendie, une explosion ou d'autres dangers.
- Seuls les accessoires approuvés par le fabricant de l'appareil pour une utilisation avec ce modèle peuvent être utilisés. L'utilisation de tout autre type d'accessoires peut entraîner la nullité de la garantie, enfreindre les règlementations et lois locales et être dangereuse. Veuillez contacter votre détaillant pour obtenir plus d'informations sur la disponibilité, près de chez vous, d'accessoires agréés.

## **Sécurité du chargeur**

- Pour les appareils enfichables, la prise de courant doit être installée près des appareils et être facile d'accès.
- Débranchez le chargeur de la prise électrique et de l'appareil lorsque vous ne l'utilisez pas.
- Ne faites pas tomber le chargeur et ne le soumettez pas à des chocs.
- Si le câble d'alimentation est endommagé (par exemple, si le cordon est à nu ou le câble coupé) ou si la prise est desserrée, arrêtez immédiatement d'utiliser le câble. La poursuite de l'utilisation pourrait provoquer une électrocution, des courts-circuits ou un incendie.
- Ne touchez pas le câble d'alimentation avec des mains mouillées et ne tirez pas dessus pour débrancher le chargeur.
- Ne touchez pas l'appareil ou le chargeur si vous avez les mains mouillées. Cela pourrait provoquer des courts-circuits, des dysfonctionnements ou des électrocutions.
- Si votre chargeur a été exposé à de l'eau, à d'autres liquides ou à une humidité excessive, faites-le inspecter dans un centre de réparation agréé.
- Assurez-vous que le chargeur respecte les exigences de l'article 2.5 de la norme IEC60950-1/EN60950-1 et qu'il a été testé et approuvé conformément aux normes nationales ou locales.
- Branchez l'appareil uniquement à des produits portant le logo USB-IF ou ayant satisfait au programme de conformité USB-IF.

### **Sécurité de la batterie**

- Ne mettez pas en contact les pôles de la batterie avec des éléments conducteurs tels que des clés, des bijoux ou d'autres éléments métalliques. Cela pourrait entraîner un court-circuit au niveau de la batterie et entraîner des blessures ou des brûlures.
- Tenez la batterie à distance des sources de chaleur excessive et des rayons directs du soleil. Ne la placez pas sur ou dans des appareils de chauffage, tels que des fours à micro-ondes, des cuisinières ou des radiateurs. Les batteries pourraient exploser en cas de surchauffe.
- N'essayez pas de modifier ou réusiner la batterie, d'y insérer des corps étrangers, de l'immerger ou de l'exposer à de l'eau ou à d'autres liquides. Cela pourrait entraîner des incendies, des explosions ou d'autres dangers.
- Si la batterie fuit, assurez-vous que l'électrolyte n'entre pas en contact direct avec la peau ou les yeux. En cas de contact cutané ou oculaire avec l'électrolyte, lavez immédiatement la peau ou les yeux à l'eau claire et consultez un médecin.
- En cas de déformation, de décoloration ou de surchauffe de la batterie pendant le chargement ou le stockage, cessez immédiatement d'utiliser l'appareil et retirez la batterie. La poursuite de l'utilisation pourrait provoquer une fuite de la batterie, un incendie ou une explosion.
- Ne jetez pas les batteries au feu, car elles pourraient exploser. Des batteries endommagées risquent également d'exploser.
- Mettez au rebut les batteries usagées conformément aux règlementations locales en vigueur. Une mauvaise utilisation de la batterie pourrait entraîner un incendie, une explosion ou d'autres dangers.
- Ne laissez pas les enfants ou les animaux de compagnie mordre ou sucer la batterie. Cela pourrait entraîner des dommages ou une explosion.
- N'écrasez pas et ne percez pas la batterie et ne l'exposez pas à une pression externe élevée. Cela pourrait entraîner un court-circuit ou une surchauffe.
- Ne laissez pas tomber l'appareil ou la batterie. Si l'appareil ou la batterie tombe, surtout sur une surface dure, celui-ci/celle-ci pourrait être endommagé(e).
- Si la durée de veille de l'appareil diminue de façon importante, remplacez la batterie.

#### **Nettoyage et entretien**

- Maintenez l'appareil et ses accessoires au sec. N'essayez pas de les sécher à l'aide d'une source externe de chaleur, comme par exemple un four à micro-ondes ou un sèche-cheveux.
- N'exposez pas votre appareil ou ses accessoires à des températures extrêmement froides ou chaudes. Ces environnements risquent d'empêcher leur bon fonctionnement et d'entraîner un incendie ou une explosion.
- Évitez tout choc susceptible d'entraîner des dysfonctionnements ou une surchauffe de l'appareil ainsi qu'un incendie ou une explosion.
- Avant de nettoyer ou d'entretenir l'appareil, arrêtez de l'utiliser, désactivez toutes les applications et débranchez tous les câbles branchés sur l'appareil.
- N'utilisez pas de détergent chimique, de poudre ou autres agents chimiques (tels que de l'alcool ou du benzène) pour nettoyer l'appareil ou ses accessoires. Ces substances pourraient endommager les pièces ou représenter un risque d'incendie. Utilisez un chiffon propre, doux et sec pour nettoyer l'appareil et les accessoires.
- Ne placez pas de cartes à bande magnétique, telles que des cartes de crédit et des cartes de téléphone, à proximité de l'appareil pendant une longue durée. Cela pourrait endommager les cartes à bande magnétique.
- Ne démontez pas et ne réusinez pas l'appareil ou ses accessoires. Cela annulerait la garantie et libérerait le fabricant de toute responsabilité concernant des dommages. En cas de dommage, contactez un centre de réparation agréé pour toute aide ou réparation.
- Si l'écran de l'appareil se brise dans un choc, arrêtez immédiatement d'utiliser l'appareil. Ne touchez pas les morceaux cassés et n'essayez pas de les retirer. Contactez rapidement un centre de réparation agréé.

## **Appels d'urgence**

La possibilité d'effectuer des appels d'urgence dépend de la qualité de votre réseau téléphonique, de la politique de votre fournisseur de services et des lois et règlementations locales en vigueur. Ne vous reposez jamais uniquement sur votre appareil pour effectuer des appels très importants, comme en cas d'urgence médicale.

## **Renseignements personnels et**

## **sécurité des données**

L'utilisation de certaines fonctions ou applications tierces sur votre appareil pourrait entraîner la perte ou la mise à disposition de vos renseignements personnels à d'autres personnes. Plusieurs mesures sont recommandées pour vous aider à protéger vos renseignements personnels et confidentiels.

- Gardez votre appareil dans un endroit sûr pour empêcher toute utilisation non autorisée.
- Réglez l'écran de votre appareil sur verrouillage automatique et créez un mot de passe ou un motif de déverrouillage pour l'ouvrir.
- Sauvegardez régulièrement les renseignements personnels contenus sur votre carte SIM/UIM et carte mémoire, ou stockés dans la mémoire de votre appareil. Si vous changez d'appareil, assurez-vous de transférer ou de supprimer toutes les données personnelles contenues sur votre ancien appareil.
- Si vous êtes inquiet au sujet des virus lorsque vous recevez des messages ou des courriels d'un inconnu, supprimez-les sans les ouvrir.
- Si vous utilisez votre appareil pour naviguer sur Internet, évitez les sites Web qui pourraient poser un risque de sécurité, afin de prévenir tout risque d'appropriation de vos renseignements personnels.
- Si vous utilisez les services tels que le Wi-Fi ou Bluetooth, créez des mots de passe pour ces services afin de prévenir tout accès non autorisé. Lorsque ces services ne sont pas en utilisation, désactivez-les.
- Installez, et maintenez à jour, un logiciel de sécurité et effectuez régulièrement des scans à la recherche de virus.
- Assurez-vous d'obtenir des applications tierces à partir de sources légitimes. Les applications tierces téléchargées doivent être scannées à la recherche des virus.
- Installez un logiciel de sécurité ou les correctifs publiés par Huawei ou les fournisseurs d'applications tierces.
- Certaines applications exigent et transmettent des informations de localisation. En conséquence, une partie tierce peut être en mesure de partager vos informations de localisation.
- Votre appareil peut fournir des informations de détection et de diagnostic aux fournisseurs d'applications tierces. Les fournisseurs tiers utilisent cette information pour améliorer leurs produits et services.

# **Mention légale**

#### **Copyright © Huawei Technologies Co., Ltd. 2016. Tous droits réservés.**

Aucune partie de ce manuel ne peut être reproduite ou transmise dans toute forme ou par tout moyen que ce soit sans accord préalable par écrit de Huawei Technologies Co., Ltd et de ses affiliés (« Huawei »).

Le produit décrit dans ce manuel peut inclure des logiciels sous licence de Huawei et d'éventuels concédants. Les clients ne peuvent en aucun cas reproduire, distribuer, modifier, décompiler, désassembler, décrypter, extraire, faire de l'ingénierie inversée, louer ou transférer ledit logiciel, ni en accorder des sous-licences d'utilisation, sauf si la législation en vigueur interdit ces restrictions ou si ces actions sont approuvées par les détenteurs des droits d'auteur concernés.

**Marques de commerce et autorisations**

HUAWEL et  $\blacktriangleright$  sont des marques de commerce ou des marques déposées de Huawei Technologies Co., Ltd.

Android™ est une marque commerciale de Google Inc.

LTE est une marque de commerce de ETSI.

Le nom et les logos *Bluetooth*® sont des marques déposées *Bluetooth SIG, Inc.* et toute utilisation de ces marques par Huawei Technologies Co., Ltd. est effectuée sous licence. Les autres marques de commerce, produits, services ou noms d'entreprise mentionnés appartiennent à leurs propriétaires respectifs.

#### **Avis**

Certaines caractéristiques du produit et certains accessoires décrits dans le présent manuel dépendent du logiciel installé, de ses capacités et des paramètres du réseau local. Par conséquent, ils peuvent ne pas être activés ou être limités par les opérateurs de réseaux locaux ou par les prestataires de services réseau.

De ce fait, les descriptions de ce manuel peuvent ne pas correspondre exactement au produit ou aux accessoires achetés.

Huawei se réserve le droit de changer ou de modifier les informations ou spécifications de ce manuel sans préavis et sans obligation.

#### **Déclaration concernant les logiciels tiers**

Huawei ne détient aucun droit de propriété intellectuelle sur les logiciels ou applications tiers fournis avec ce produit. Par conséquent, Huawei n'accorde aucune garantie pour

les logiciels et les applications tiers. En outre, Huawei ne délivre pas d'assistance aux clients qui utilisent des logiciels ou des applications tiers et n'est pas responsable de leur fonctionnement et de leur performance.

Ces services tiers peuvent être interrompus ou résiliés à tout moment et Huawei ne garantit pas la disponibilité des contenus ou services. Le contenu et les services sont fournis par des opérateurs tiers via le réseau ou des outils de transmission qui échappent au contrôle de Huawei. Sous réserve des dispositions de la législation en vigueur, il est explicitement indiqué que Huawei ne procède à aucune indemnisation au titre des services rendus par les fournisseurs de services tiers, de l'interruption ou de la résiliation du contenu ou des services tiers et n'en sera nullement responsable.

Huawei ne pourra être tenu responsable de la légalité, de la qualité ou de tout autre aspect des logiciels installés sur ce produit, du chargement ou du téléchargement de contenus tiers, notamment les textes, images, vidéos ou logiciels. Les clients sont responsables des conséquences indésirables, dont l'incompatibilité entre le logiciel et le produit pouvant résulter de l'installation d'un logiciel ou d'un logiciel intégré tiers chargé ou téléchargé.

Ce produit a été développé pour la plate-forme libre Android™. Huawei a opéré les modifications nécessaires sur la plate-forme. Par conséquent, le produit ne prend pas en charge toutes les fonctions de la plate-forme Android standard et peut être incompatible avec le logiciel tiers. Huawei n'offre aucune garantie ou représentation en lien avec cette compatibilité et exclut explicitement toute implication en rapport avec ce surjet.

#### **AVIS DE NON-RESPONSABILITÉ**

LES INFORMATIONS DE E MANUEL SONT FOURNIES « TELLES QUELLES ». SAUF EXIGENCES DES LOIS EN VIGUEUR, AUCUNE GARANTIE, EXPRESSE OU IMPLICITE, N'EST FAITE EN CE QUI CONCERNE LA PRÉCISION, LA FIABILITÉ OU LE CONTENU DU PRÉSENT MANUEL, Y COMPRIS LES GARANTIES IMPLICITES DE QUALITÉ MARCHANDE ET D'ADÉQUATION À UNE FIN PARTICULIÈRE. DANS LES LIMITES PRÉVUES PAR LA LOI EN VIGUEUR, HUAWEI NE POURRA EN AUCUN CAS ÊTRE TENU RESPONSABLE DE DOMMAGES SPÉCIFIQUES, CONNEXES, INDIRECTS OU CONSÉCUTIFS, OU DE PERTES DE PROFIT, DE REVENU DE L'ENTREPRISE, DE DONNÉES, DE CLIENTÈLE OU D'ÉCONOMIES ; QUE CES ÉLÉMENTS SOIENT PRÉVISIBLES OU NON.

LA RESPONSABILITÉ MAXIMALE DE HUAWEI (CETTE LIMITATION NE S'APPLIQUE PAS À LA RESPONSABILITÉ DES DOMMAGES CORPORELS DANS LA MESURE OÙ

#### LA LOI EN VIGUEUR AUTORISE CETTE LIMITATION), RÉSULTANT DE L'UTILISATION DU PRODUIT DÉCRIT DANS LE PRÉSENT DOCUMENT EST LIMITÉE

## AU MONTANT PAYÉ PAR LES CLIENTS À L'ACHAT DU PRODUIT.

#### **Réglementations relatives à l'importation/exportation**

Les clients doivent se conformer aux lois et aux réglementations en vigueur relatives à l'exportation et à l'importation et il leur incombe d'obtenir toutes les autorisations et licences administratives nécessaires pour l'exportation, la réexportation ou l'importation du produit mentionné dans ce manuel, y compris le logiciel et les données techniques. **Politique de confidentialité**

Pour une meilleure compréhension de la protection des informations personnelles, référez-vous à la politique de confidentialité à l'adresse

http://consumer.huawei.com/privacy-policy.

Ce guide est fourni à titre de référence uniquement. Le produit réel, y compris sa couleur, sa taille et la disposition de l'appos: écran, peut s'appos: avérer différent. Les déclarations, informations et recommandations de ce guide ne constituent aucunement une garantie, expresse ou tacite.

Remarque : Souvenez-vous du compte Google auquel votre téléphone s'est connecté en dernier.

En effet, à l'occasion d'une réinitialisation aux valeurs d'usine non fiable ou d'une mise à jour basée sur une carte SD, le mécanisme antivol de Google exigera que vous saisissiez le compte Google auquel votre téléphone s'est connecté en dernier à l'écran de démarrage à des fins de vérification d'identité. Votre téléphone ne peut s'allumer correctement que si la vérification d'identité a été concluante.